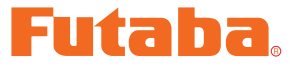

USB INTERFACE

# **MC402CR Link** ソフト・マニュアル

\*注意: この MC402CR Link ソフトは Windows® 7, Windows Vista®, Windows® XP および Windows® 2000 用で、それ以外の OS には対応しておりません。

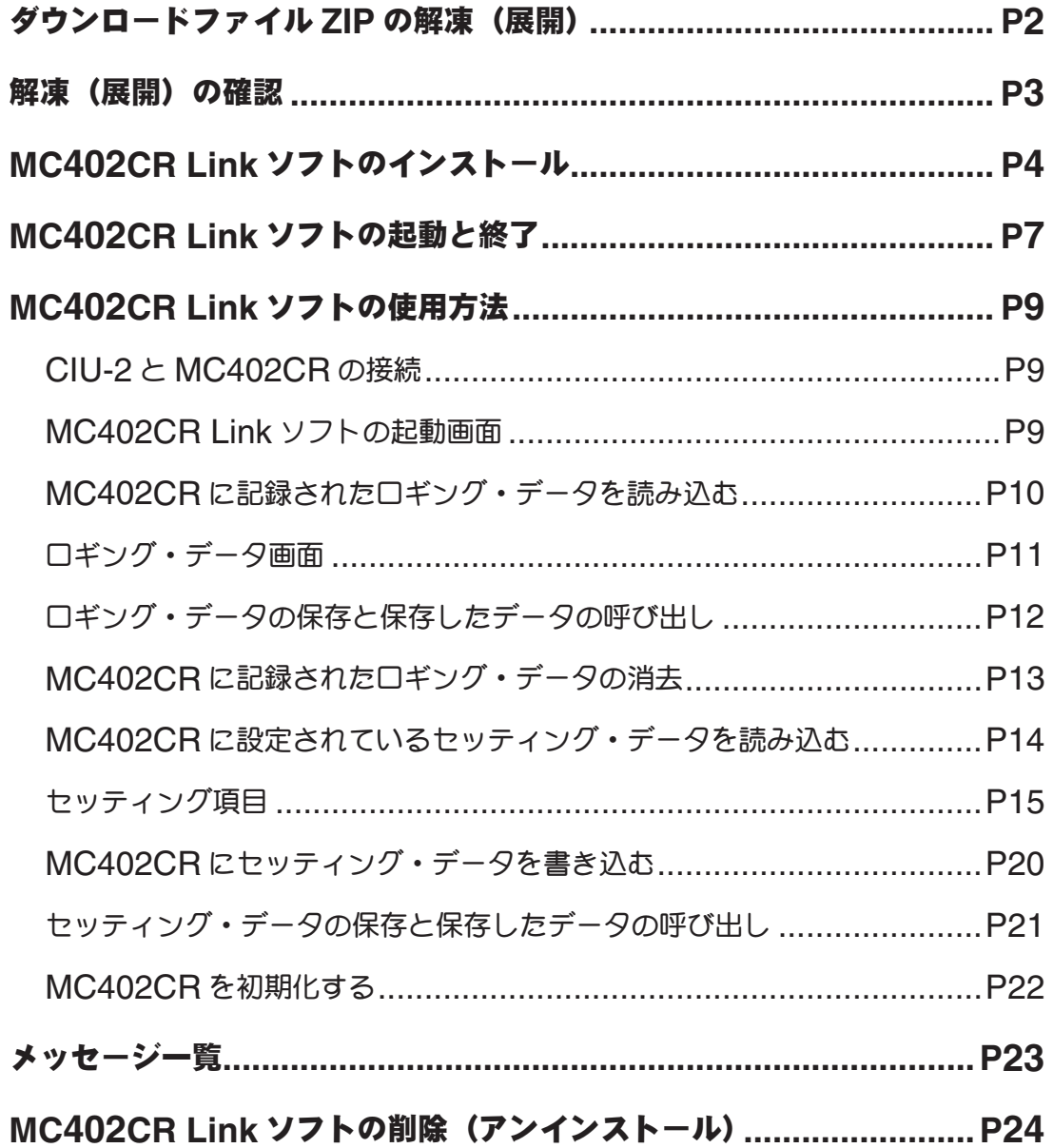

### \*配布・免責:

- **s** 本ソフトウエアの使用により生じる如何なる損害に対しても、その法的根拠に関わらず、弊社は責任を負いま せん。これに同意した上でこのソフトウエアをご利用ください。
- **s** 本ソフトウエアおよびドキュメントの著作権は双葉電子工業株式会社が保有します。著作権者の許可なく再配 布することを禁じます。
- **s** 本ソフトウエアに対するリバースエンジニアリングおよび改変は一切禁止します。

# ダウンロードファイル **ZIP** の解凍(展開)

ダウンロードした MC402CR Link\_Setup\_Jp\_V100 は ZIP 形式の圧縮ファイルになっています ので、これを解凍(展開)します。(\* Windows 2000 の場合は、別に解凍ソフトが必要です)

- 1. Windows 7/ Wndows Vista/ WndowsXP システムの場合は、ファイル MC402CR Link\_ Setup Jp V100 をダブルクリックし、ファイルの中を表示します。
- 2. 画面の「ファイルをすべて展開」をクリックすると展開ウィザードが起動します。
- 3. ウィザードの指示に従い MC402CR Link Setup Jp V100 ファイルの保存場所と、同じ場所 に解凍(展開)してください。

### \* **WindowsXP** の場合

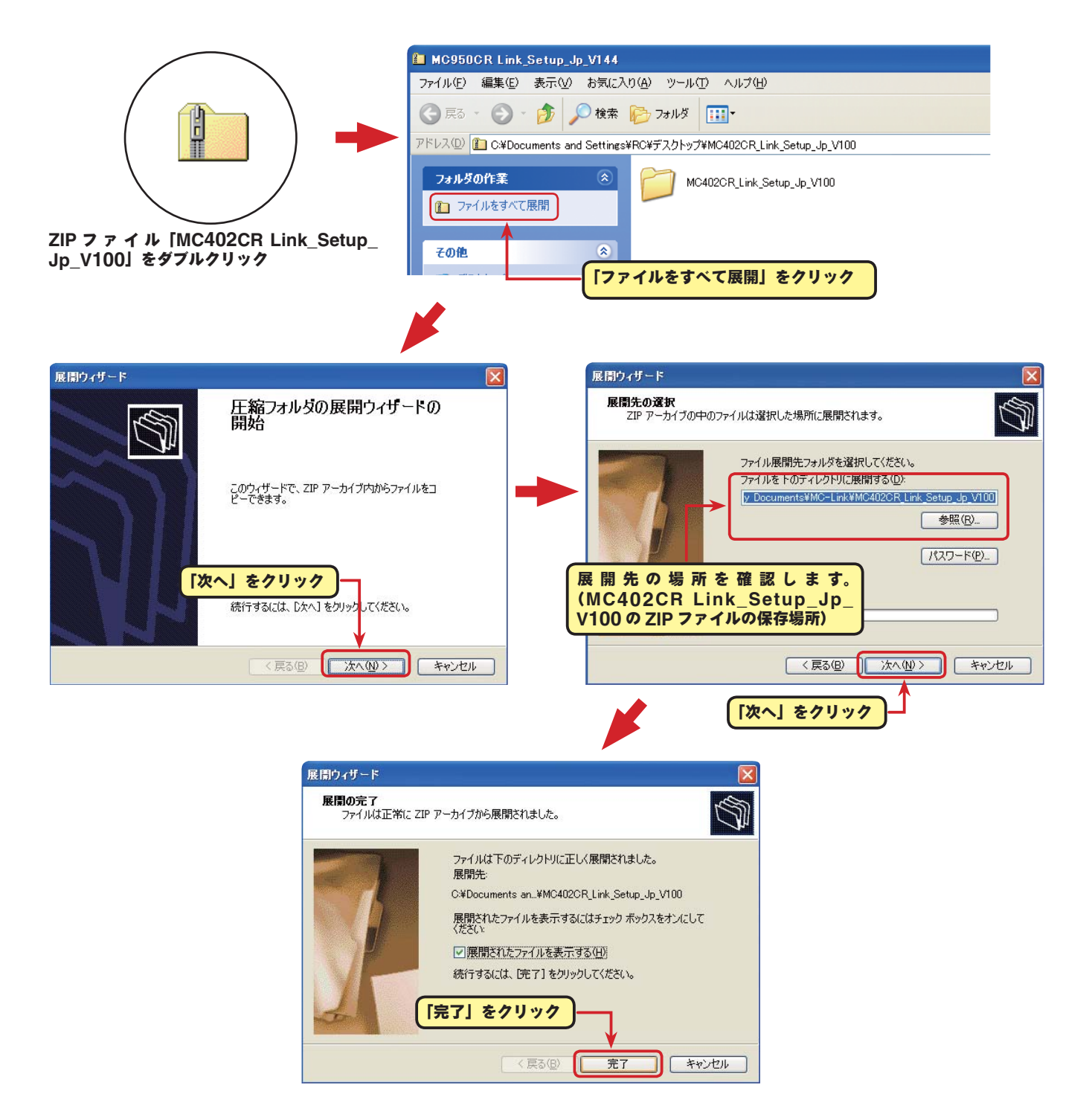

## \* **WindowsVista/ Windows7** の場合

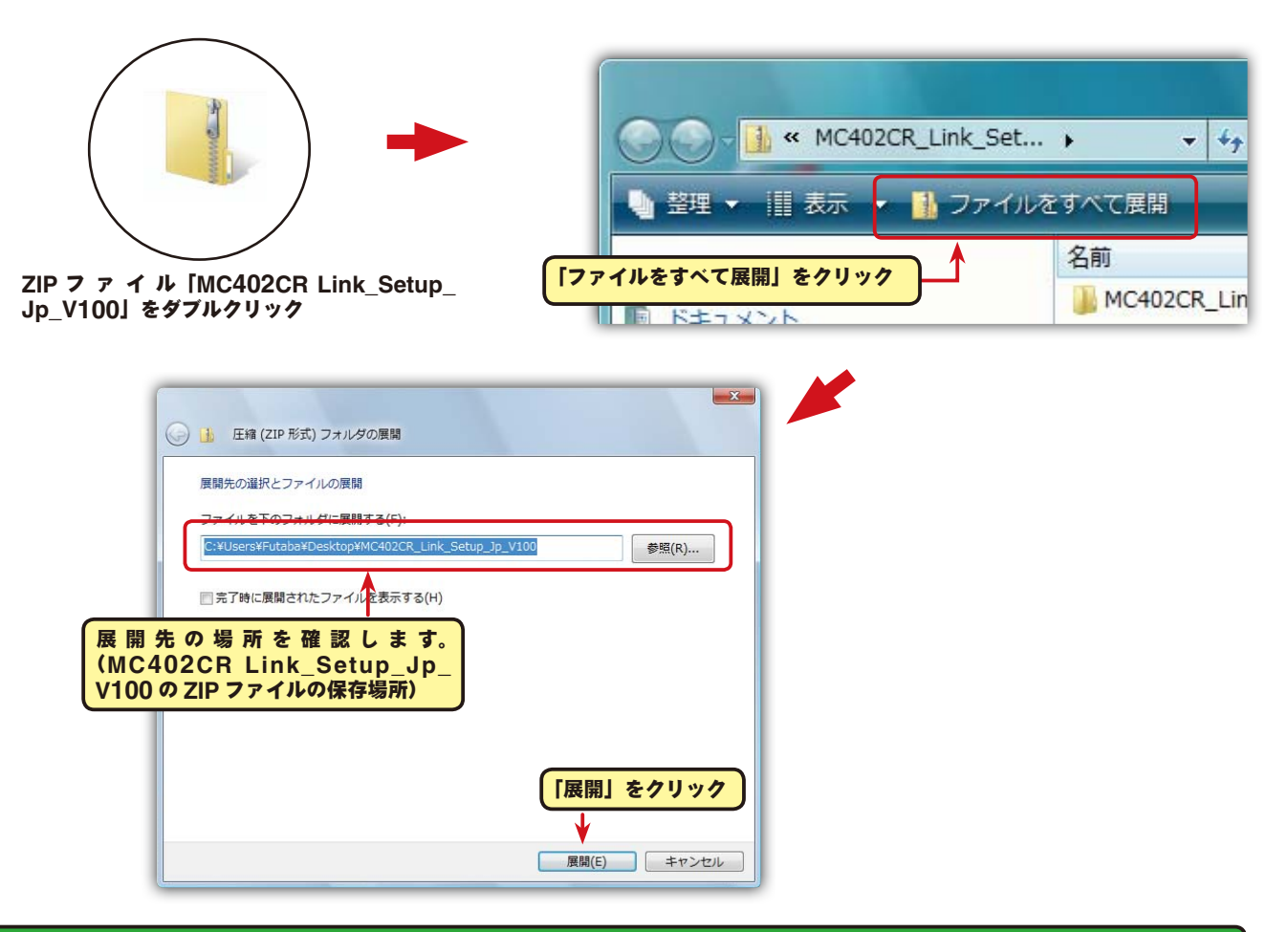

## 解凍(展開)ファイルの確認

解凍(展開)したファイルを確認しておきましょう。

- 1. 解凍(展開)が終わると、下図のような MC402CR Link\_Setup\_Jp\_V100 という名前のフォ ルダが作成されます。
- 2. MC402CR Link\_Setup\_Jp\_V100 をダブルクリックしてフォルダ内を表示させます。

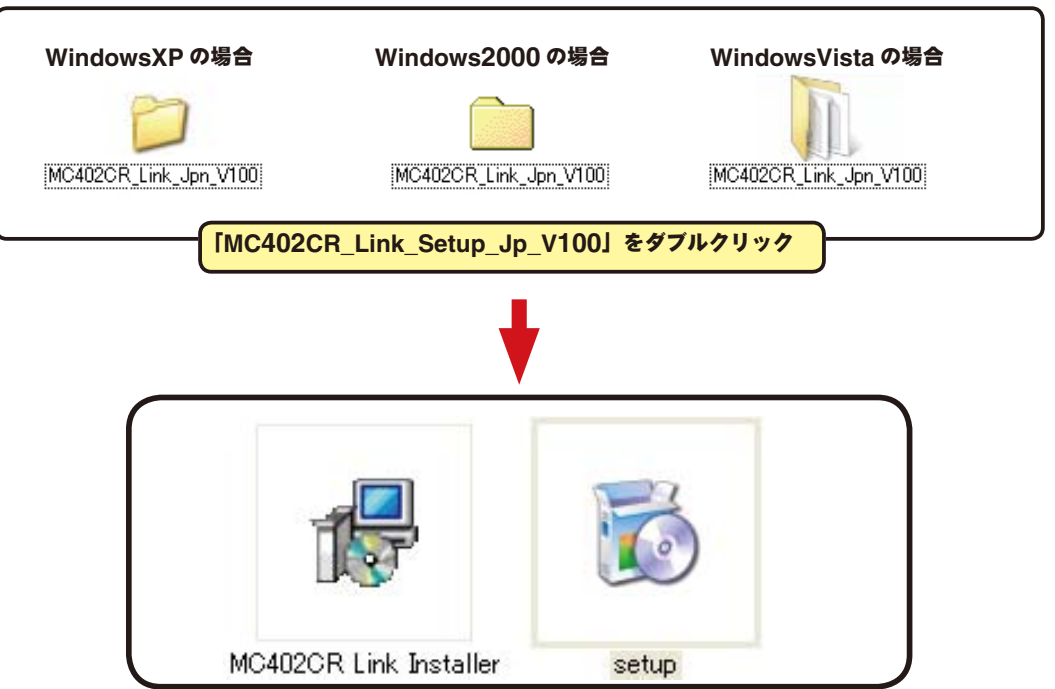

# **MC402CR Link** ソフトのインストール

インストールの前に、他のすべてのアプリケーションが閉じられていることを確認してください。ウィ ルスチェックソフト等、常駐プログラムがある場合はすべて停止してください。

本ソフトの使用には、Microsoft の NET Framework 2.0 以降が必要です。ご使用のコンピュータ に NET Framework 2.0 以降がインストールされていない場合、インターネットから自動的にダウ ンロードしインストールされますので、NET Framework 2.0 以降がインストールされていない場 合はインターネットに接続した状態で、次の作業を行ってください。

- 1.「ダウンロードファイル ZIP の解凍(展開)」で作成された MC402CR Link\_Jpn\_V100 という 名前のフォルダを選び、ダブルクリックしてフォルダ内を表示させます。
- 2."setup" という名前の付いた EXE ファイルをダブルクリックします。

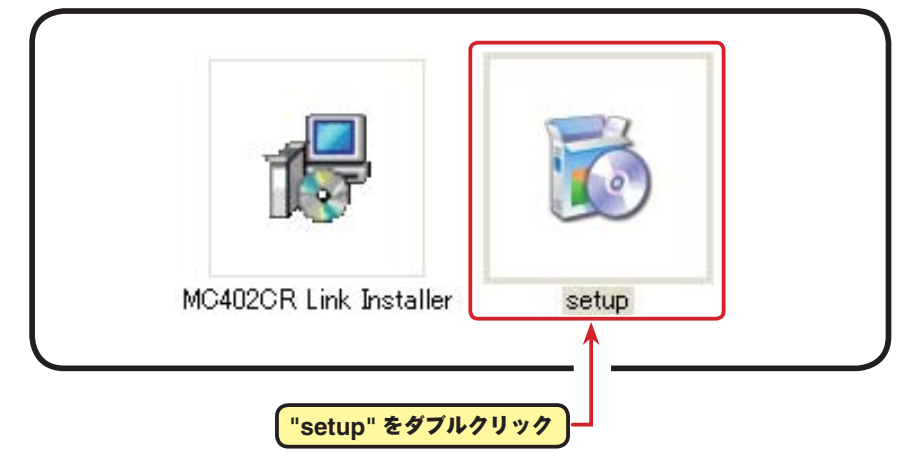

3. ご使用のコンピュータに Microsoft の NET Framework 2.0 以降がインストールされていない 場合、下図の画面が表示されたますので、[ 同意する ] をクリックします。インターネットから自 動的に NET Framework 2.0 がダウンロードされインストールされます。

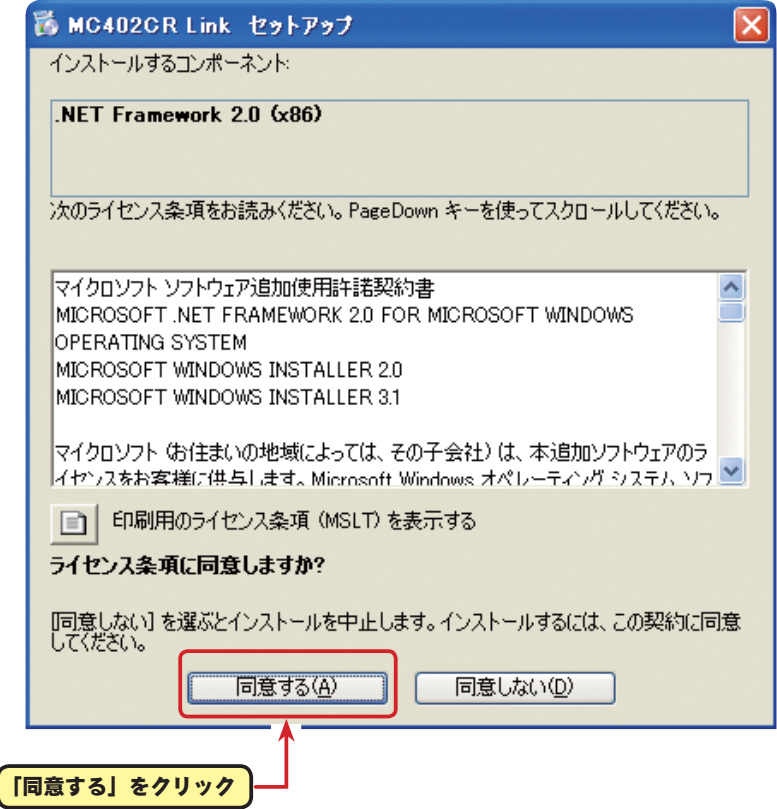

4.「MC402CR Link セットアップウィザード」画面が表示されたら、[ 次へ ] ボタンをクリックします。

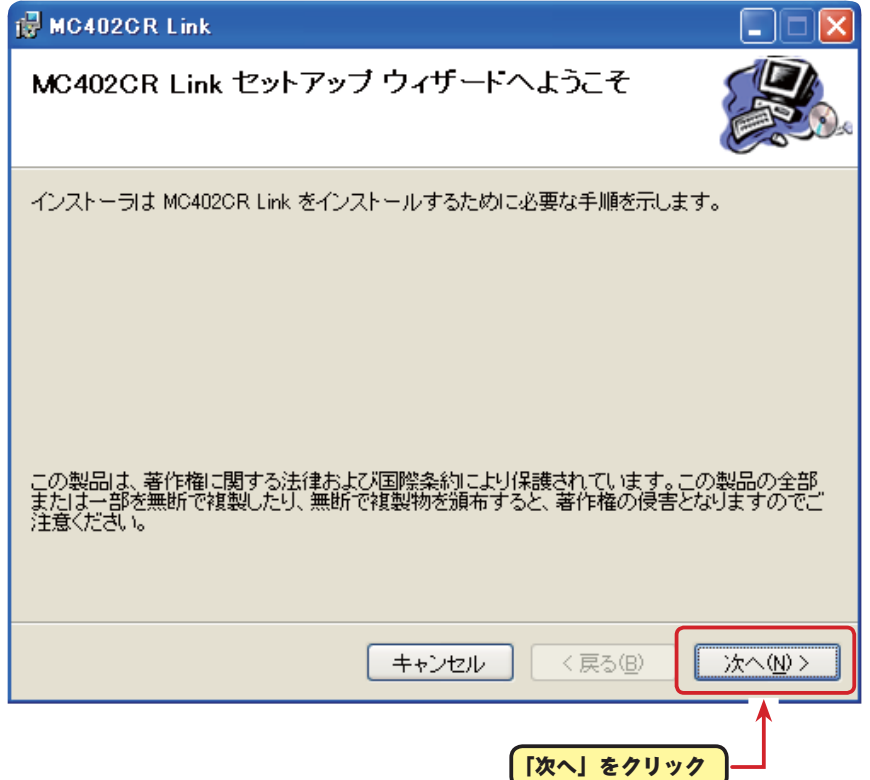

5.「インストールフォルダの選択」画面で、プログラムのインストール先のフォルダ(保存先)を確 認します。フォルダ(保存先)を変更する場合は、[ 参照 ] をクリックしてフォルダを指定します。 ご使用のコンピュータが複数のユーザーが使用する、マルチユーザー設定にされている場合、 MC402CR Link ソフトを使用するユーザーを「すべてのユーザー」にするか、「このユーザーのみ」 にするかを選び、[ 次へ ] ボタンをクリックします。

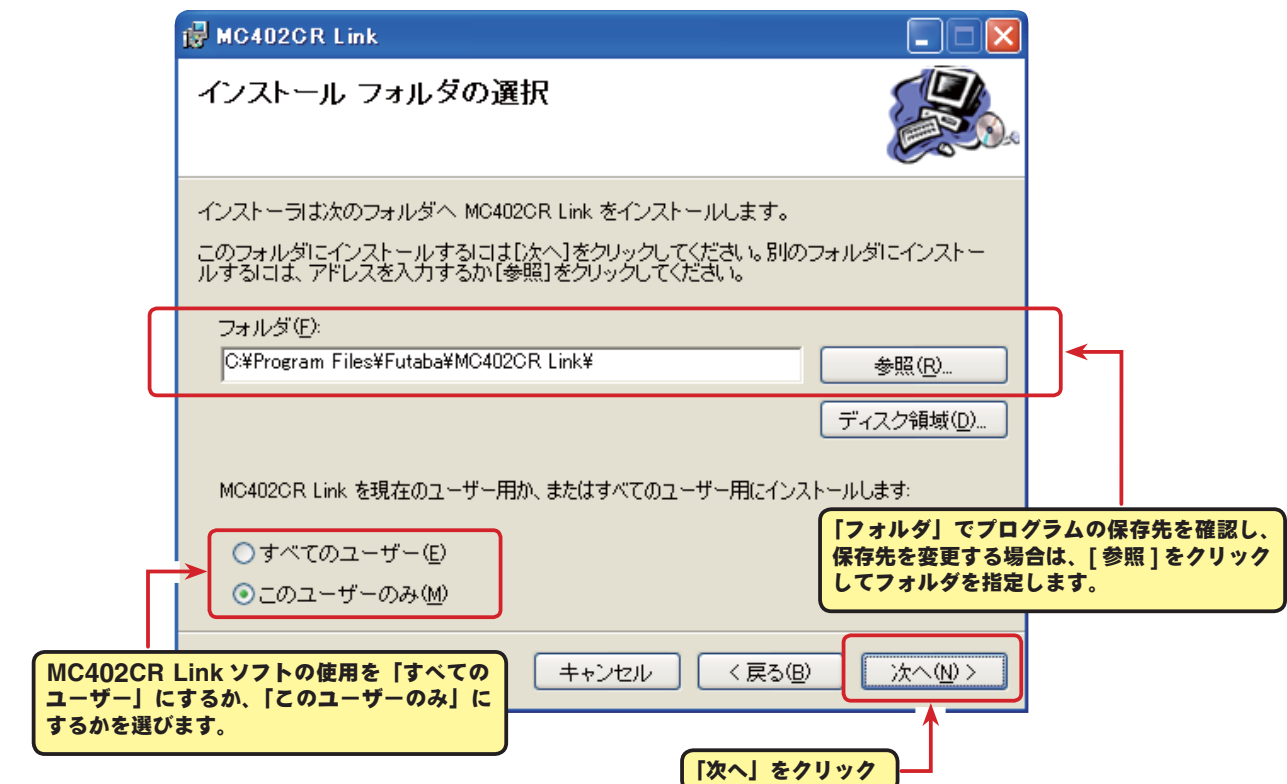

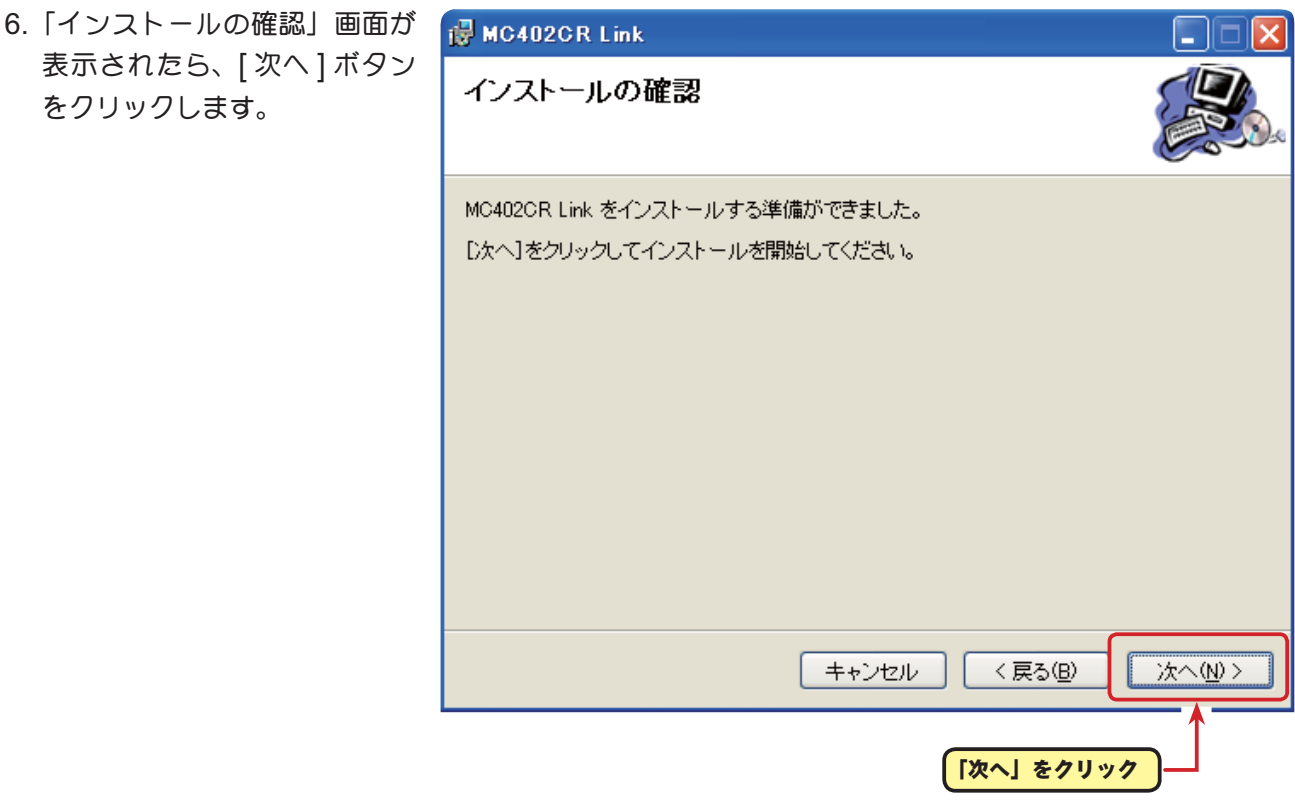

7.「MC402CR Link をインストールしています」画面が表示された後、「インストールが完了しま した。」画面が表示されたら [ 閉じる ] ボタンをクリックします。以上で MC402CR Link ソフト のインストールは終了です。

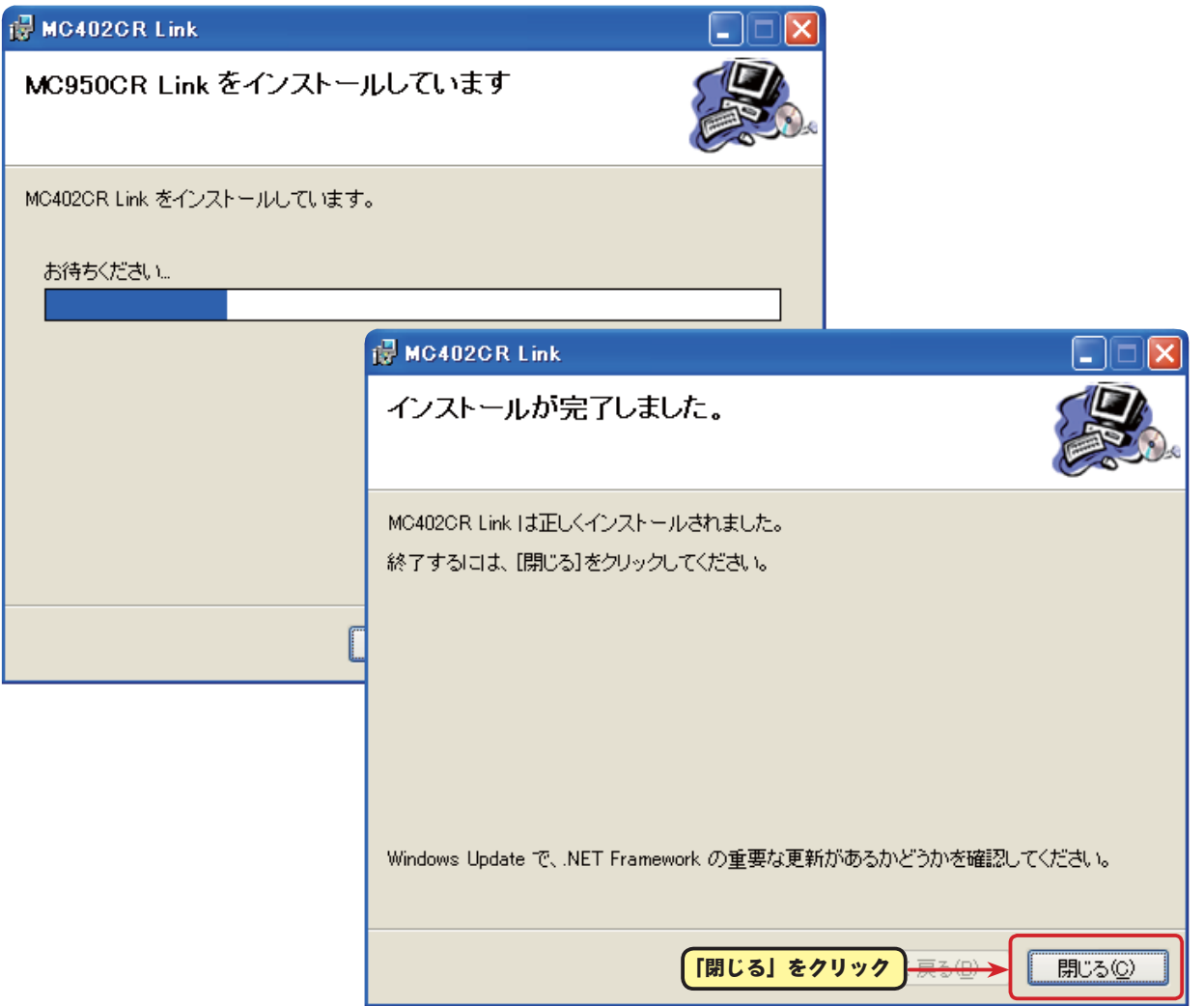

## **MC402CR Link** ソフトの起動と終了

### ● **MC402CR Link** ソフトの起動

- 1. 手持ちの CIU-2 をパソコンの USB ポートに接続します。
- 2. デスクトップ左下の [ スタート ] ボタン→「すべてのプログラム」→「Futaba」→「MC402CR Link」の順に選択すると MC402CR Link ソフトが起動します。

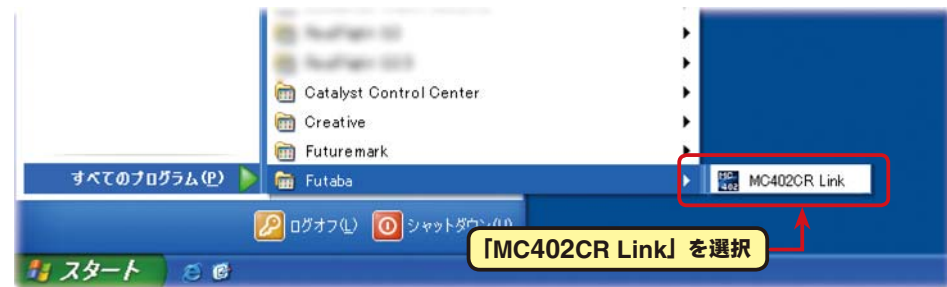

3. ソフトのインストール後、初回の起動時に CIU-2 の COM ナンバーの設定画面 (ComPort Setting) が表示されますので、CIU-2 ドライバソフトのインストール後に、デバイスマネージャ で確認した COM ナンバーを選択して [OK] ボタンをクリックします。COM ナンバーの設定画面 (ComPort Setting) が表示されない場合は、ComPort メニューから設定してください。

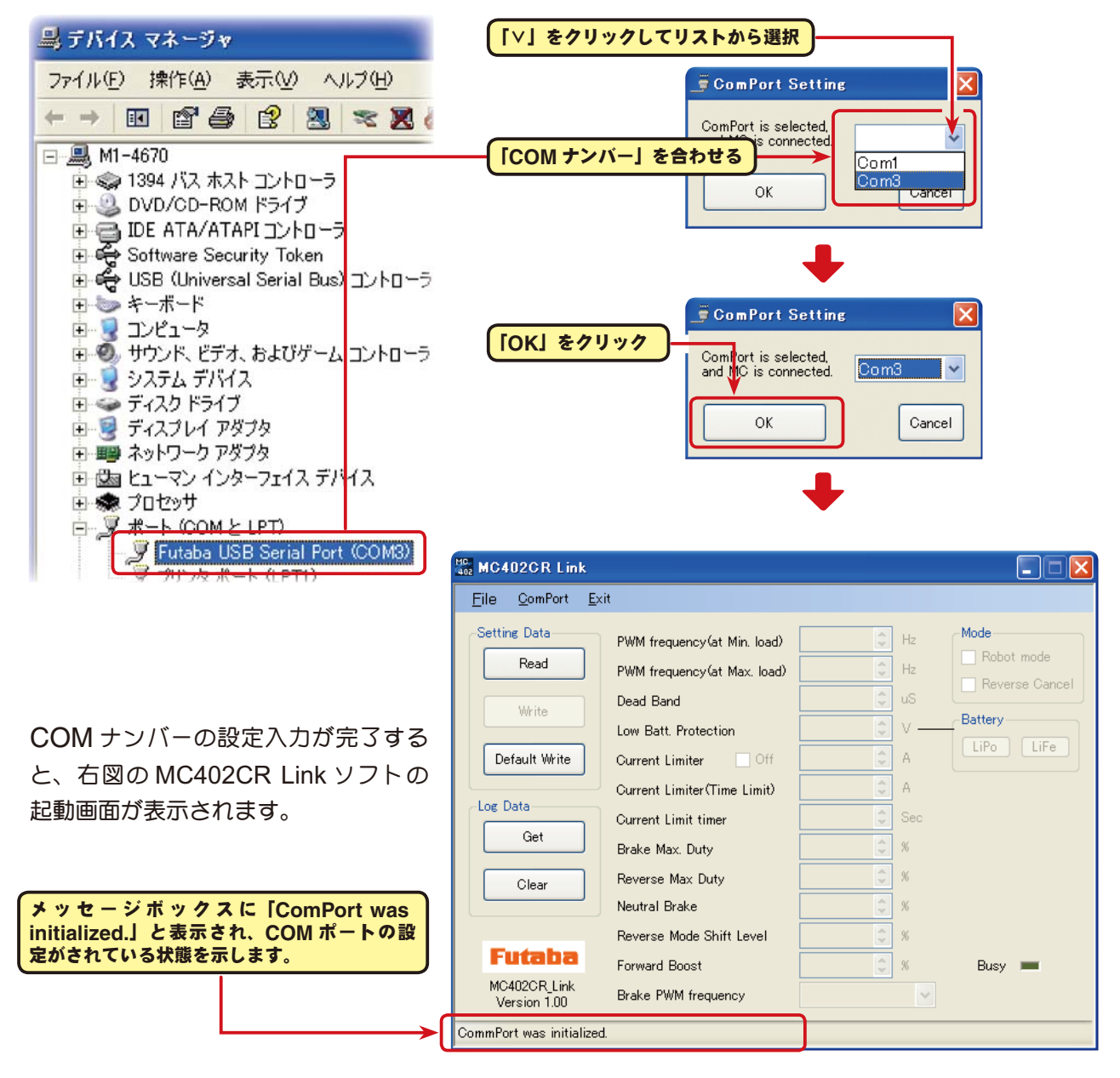

#### \*注意:

MC402CR Link ソフトの初回の起動時に、CIU-2 をパソコンの USB ポートに接続してないと、デバ イスマネージャで確認した COM ナンバーが選択できません。COM ナンバーを何も選択しない状態で、 [OK] ボタンをクリックしても MC402CR Linkソフトは起動しません。[Cancel] ボタンをクリックし、 MC402CR Link ソフトを起動してから CIU-2 をパソコンの USB ポートに接続し、「ComPort」メ ニューからデバイスマネージャで確認した COM ナンバーを選択してください。

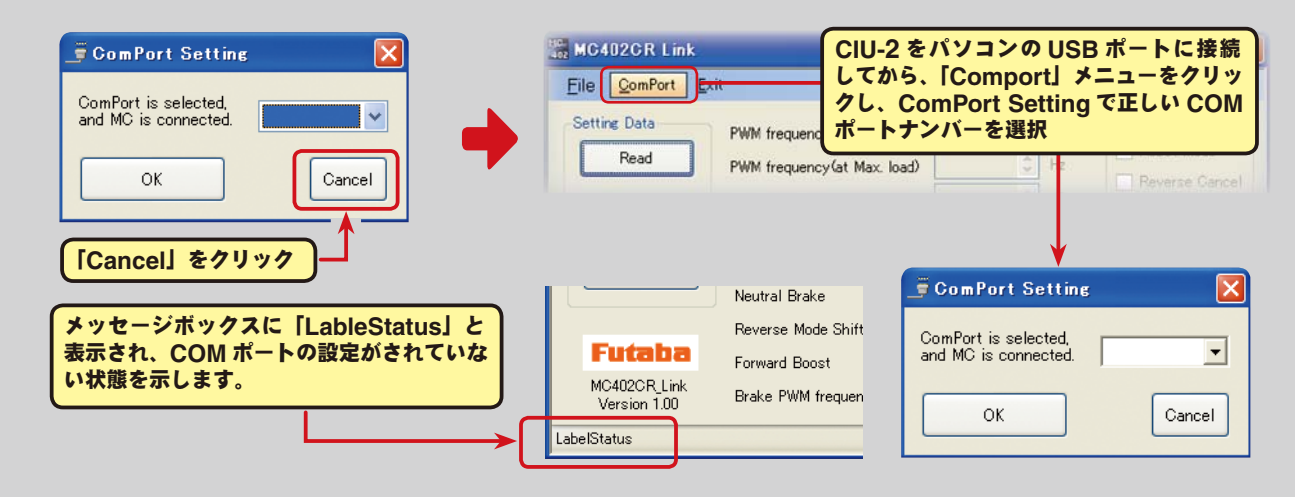

また、誤った COM ナンバーを選択して [OK] ボタンをクリックすると、MC402CR Link ソフトは起 動しますが、CIU-2 を接続しても通信できません。「ComPort」メニューからデバイスマネージャで確 認した COM ナンバーを選択してください。

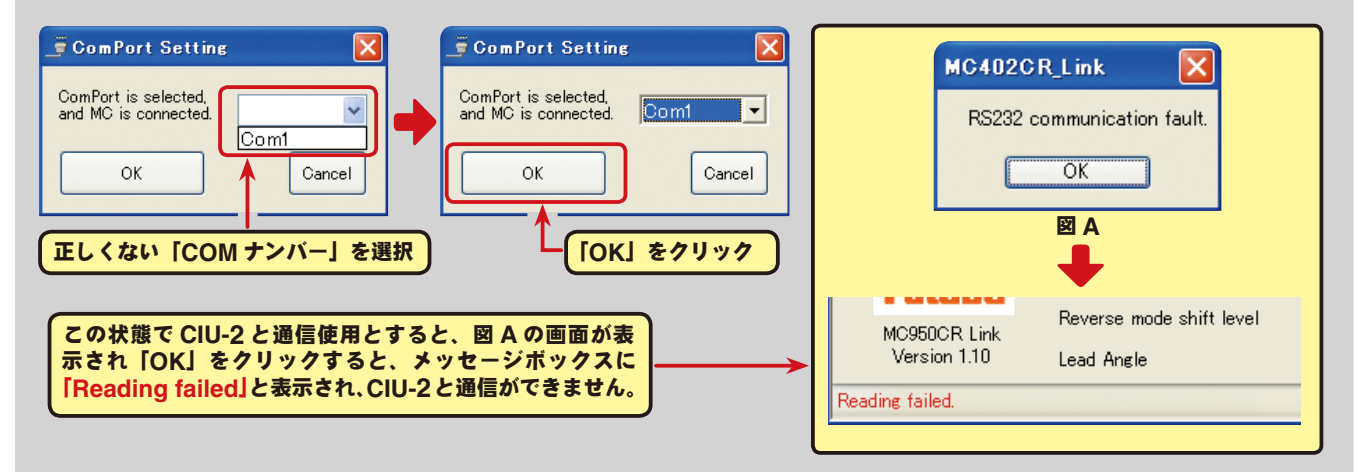

「ComPort」メニューで COM ナンバーを選択した後に、CIU-2 をパソ コンの USB ポートに接続しないで MC402CR Link ソフトを起動すると 右図の画面が表示されますので、[OK] ボタンをクリックして MC402CR Link ソフトを起動し、CIU-2 を USB ポートに接続して「ComPort」メ ニューで COM ナンバーを確認し [OK] ボタンをクリックしてください。

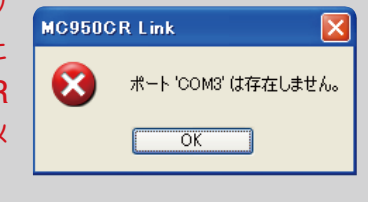

## ● **MC402CR Link** ソフトの終了

MC402CRLink ソフトを終了させる場合は、メニュー の「Exit」をクリックします。

#### MC402CR Link File ComPort Exit **Setting Data** メニューの「**Exit**」をクリックすると、 **Read MC402CRLink** ソフトが終了します。

## ● CIU-2 の取り外し

CIU-2 は MC402CR との通信中以外は、いつでも取り外しできます。

# **MC402CR Link** ソフトの使用方法

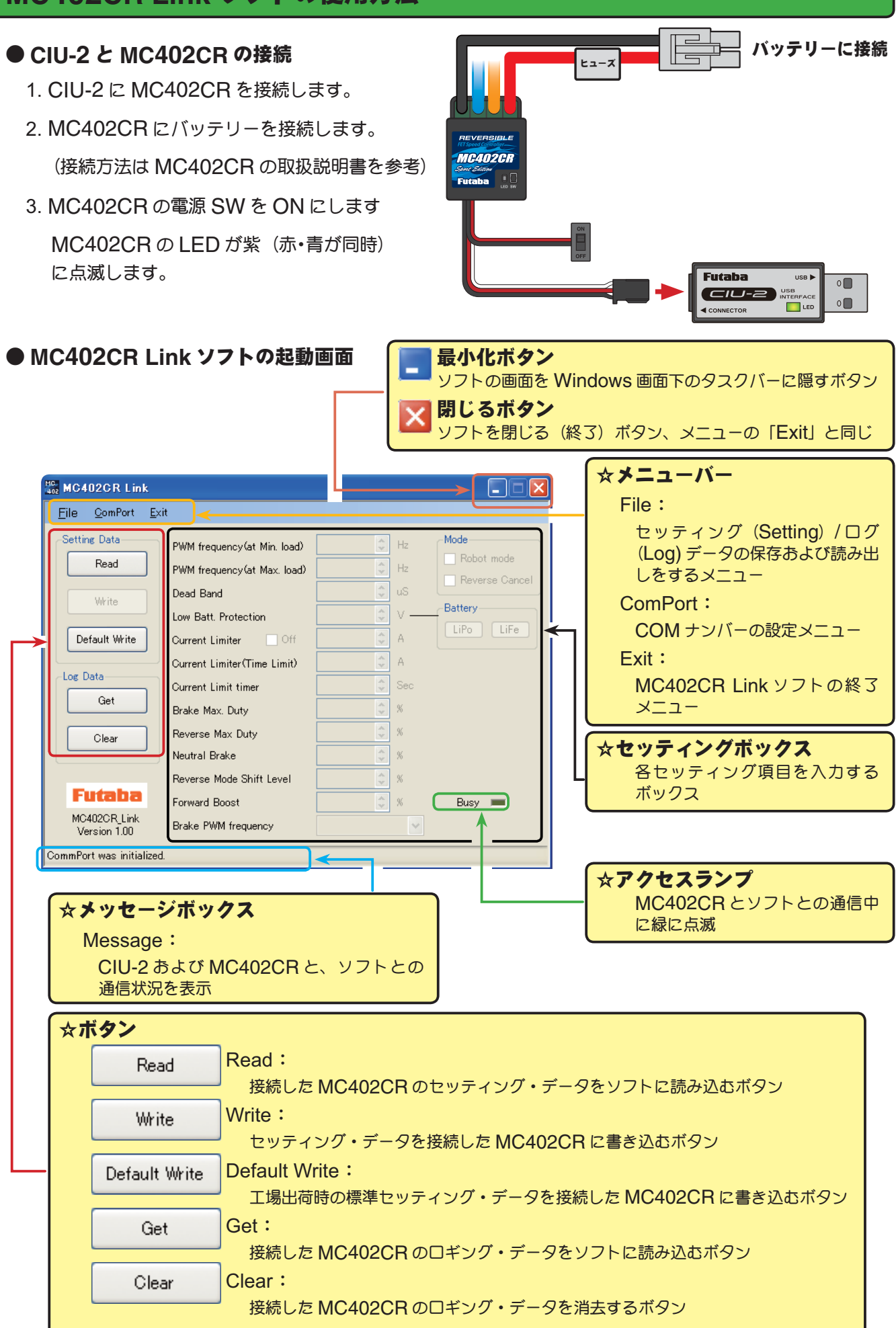

### ● **MC402CR** に記録されたロギング・データを読み込む

MC402CR のデータロギング機能は、走行中の電流値と電源電圧を一秒間隔で、最大約 8 分間のデー タを記録することができます。記録されたロギング・データは MC402CR を CUI-2 に接続して読 み込み、MC402CR Link ソフトで表示させることができます。このロギング・データを参考に、セッ ティング・データの設定をすることをお勧めします。

遺

- 1. CIU-2 に MC402CR を接続し、MC402CR にバッテリーを接続します。 MC402CR の電源 SW を ON にします。
- 2. [Get] ボタンをクリックします。

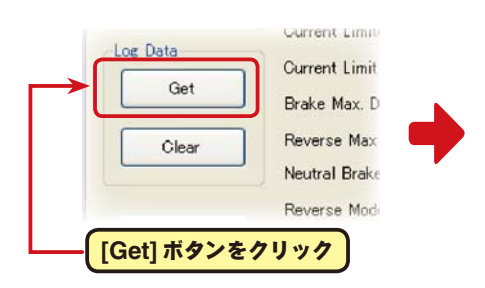

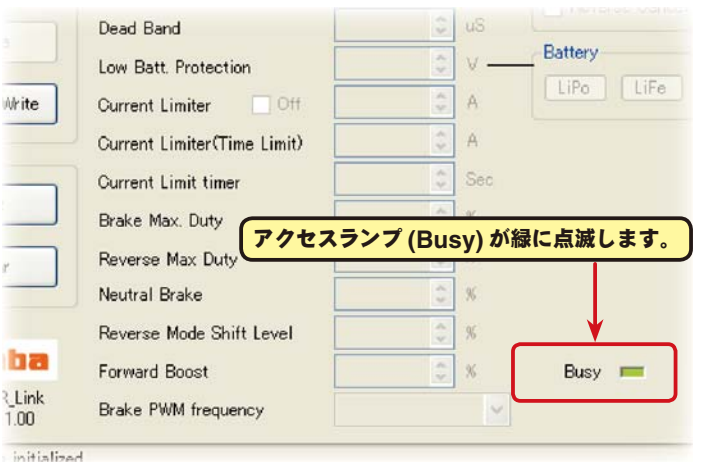

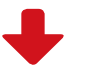

Close

 $\Box$ o $x$ 

Current (A)

 $\sqrt{ }$  Scale Line

3. 記録されているロギング・データが読み込まれ、 MC402CR Link ソフトの起動画面とは別の画 面で、ロギング・データのグラフが表示され ます。

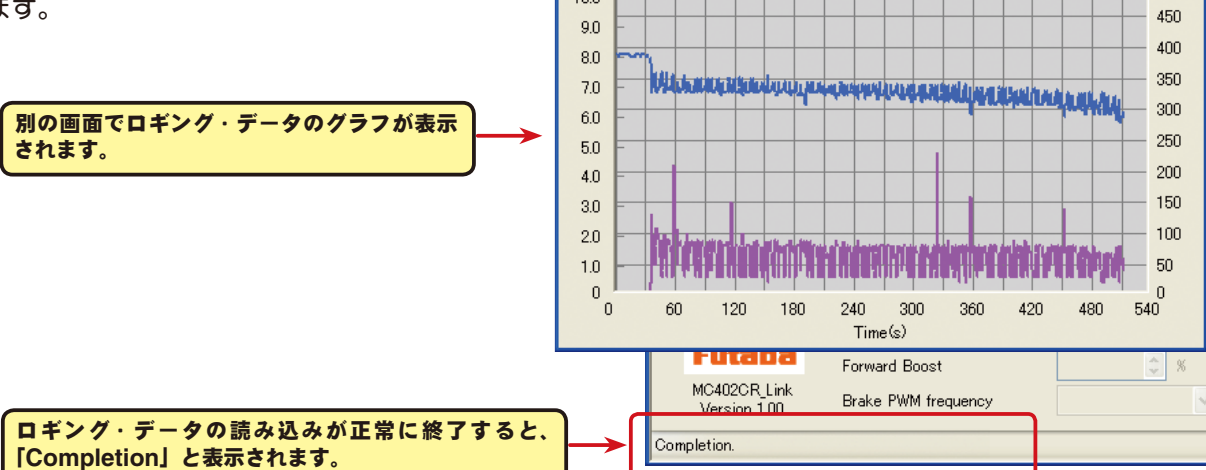

**W** Log data Voltage (V)

Scale Line

 $10.0$ 

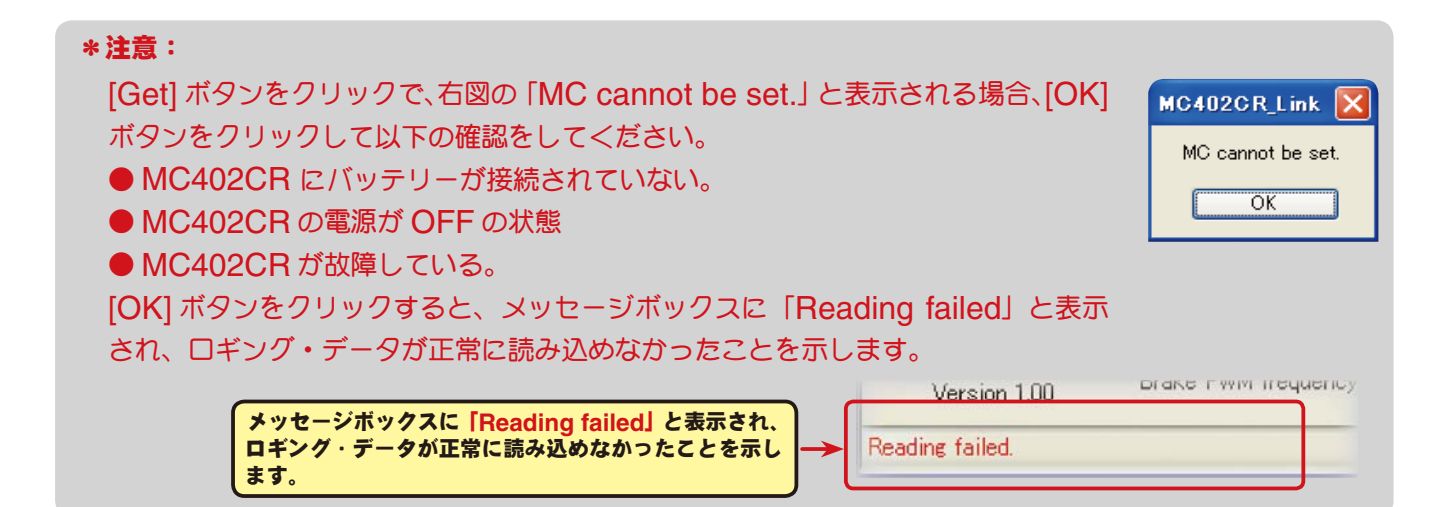

## ●ロギング・データ画面

 $4f$ 

 $30$ 

 $2.0$ 

 $1.0$ 

 $\overline{0}$ 

ο

60

120 180

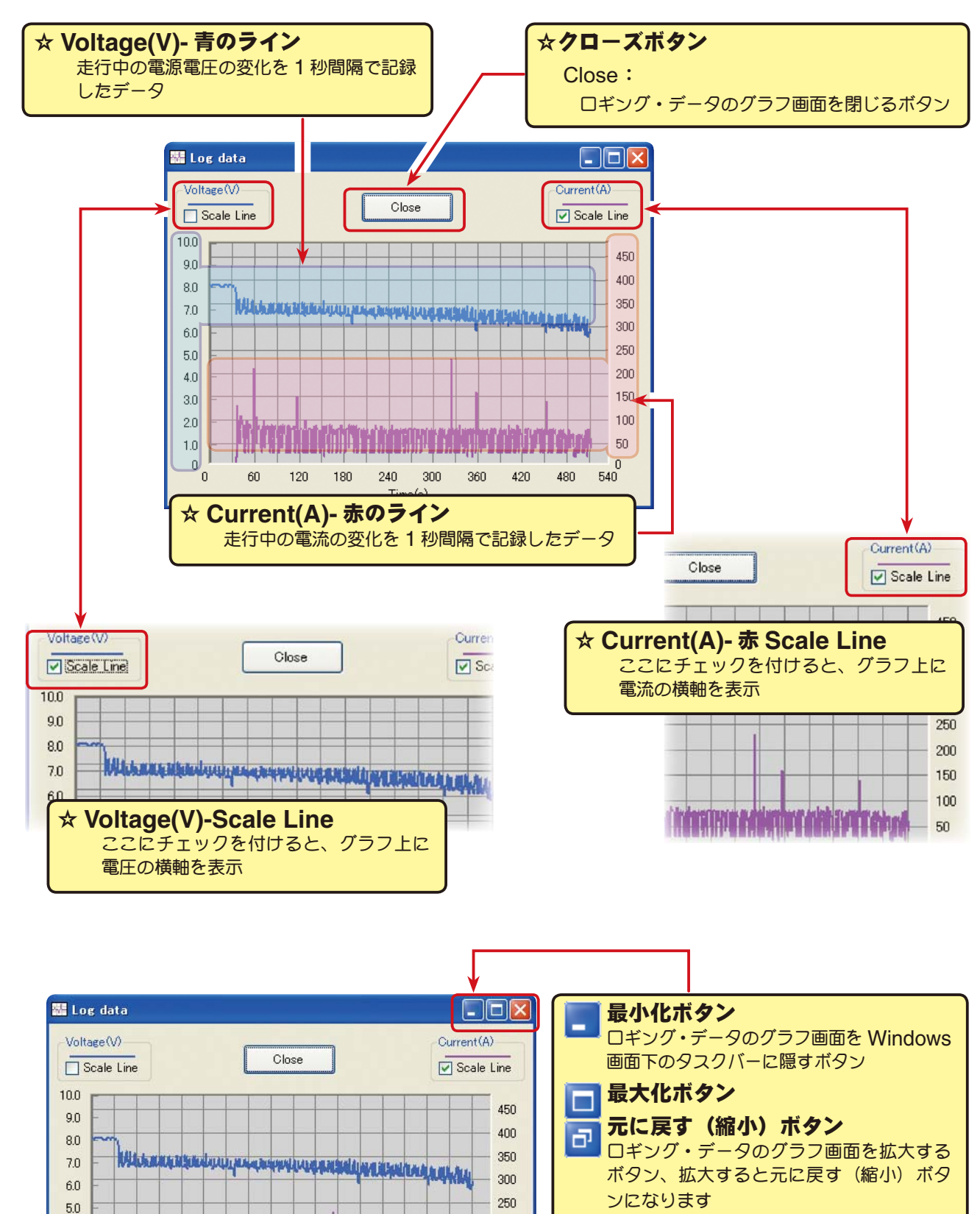

#### 閉じるボタン ×

ソフトを閉じる(終了)ボタン、[Close] ボタンと同じ

 $200$ 

100

 $-150$ 

 $-50$ 

 $\theta$ 

480 540

**THE COLUMN SERVICE SERVICE CONTRACTOR** 

360 420

240 300

 $Time(s)$ 

### ●ロギング・データの保存と保存したデータの呼び出し

\*保存

[Get] ボタンで、MC402CR から読み込まれたロギング・データをコンピュータに保存できます。 保存データは CSV 形式で保存されますので、CSV 形式に対応した表計算ソフトなどで開くことも できます。

ロギング・データのグラフ画面を閉じた後でも保存出来ますが、保存する場合は次のロギング・デー タを読み込む前に保存してください。

- 1. メニューバーの「File」をクリックして「Log Data」にマウスポインタをあわせ、「Save」をクリッ クすると、「名前を付けて保存」の画面が表示されます。
- 2. 保存する場所と、ファイル名を決めて [ 保存 ] ボタンをクリックすると保存されます。

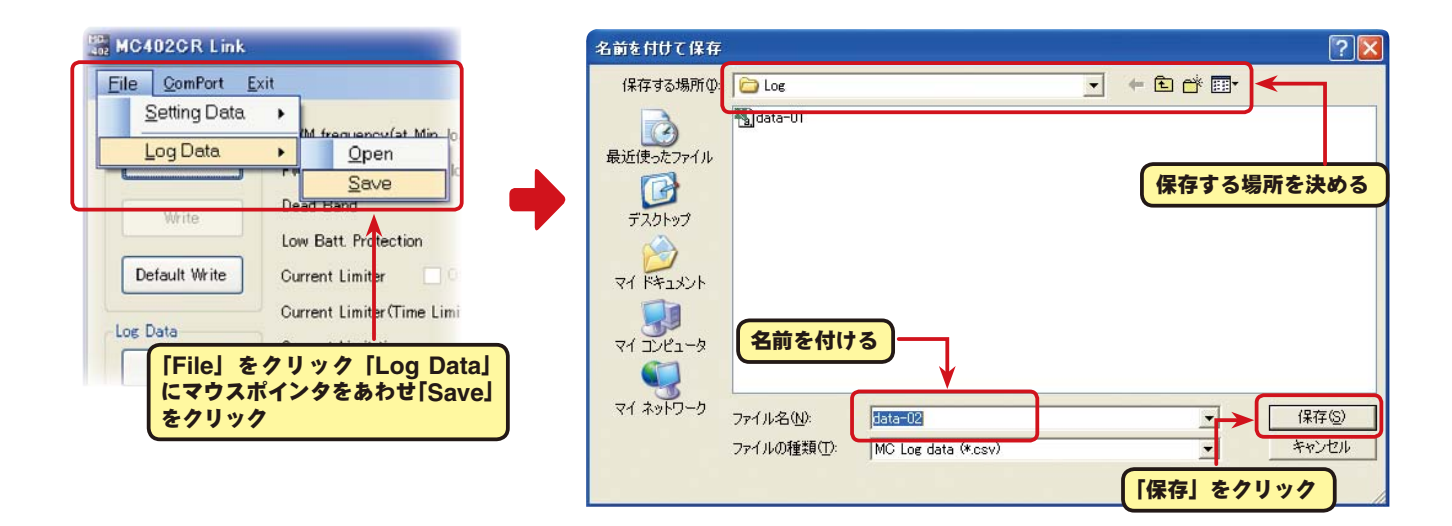

### \*保存したデータの呼び出し

コンピュータに保存したロギング・データを呼び出し、MC402CR Link ソフトで表示させることが できます。

- 1. メニューバーの「File」をクリックして「Log Data」にマウスポインタをあわせ、「Open」をク リックすると、「ファイルを開く」の画面が表示されます。
- 2. 保存している場所と、読み出すデータを決めて [開く] ボタンをクリックすると、ロギング・デー タのグラフが表示されます。

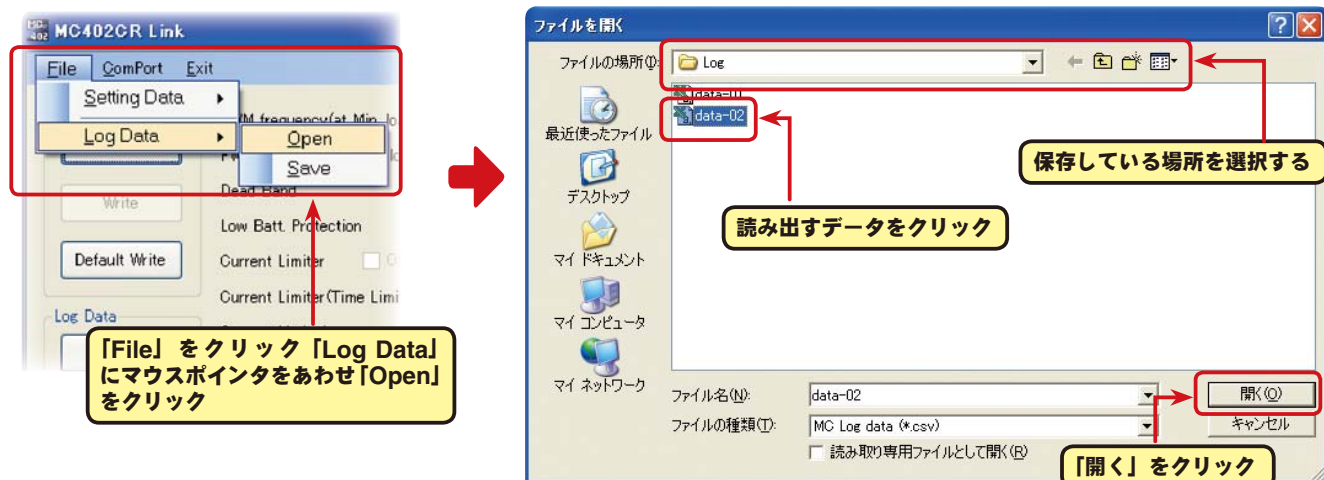

## ● **MC402CR** に記録されたロギング・データの消去

MC402CR のロギング・データを新しく更新するには、古いロギング・データを消去する必要があ ります。古いロギング・データの消去を行わないと、データが新しく更新されません。

1. CIU-2 に MC402CR を接続し、MC402CR にバッテリーを接続します。

MC402CR の電源 SW を ON にします。

2. [Clear] ボタンをクリックします。

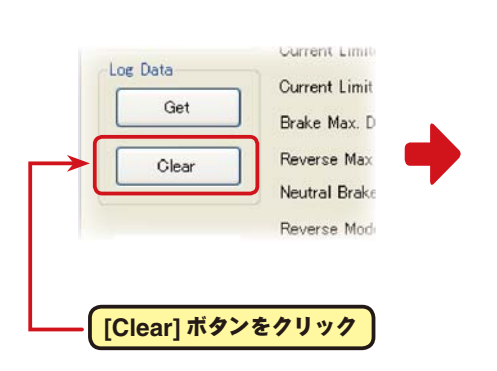

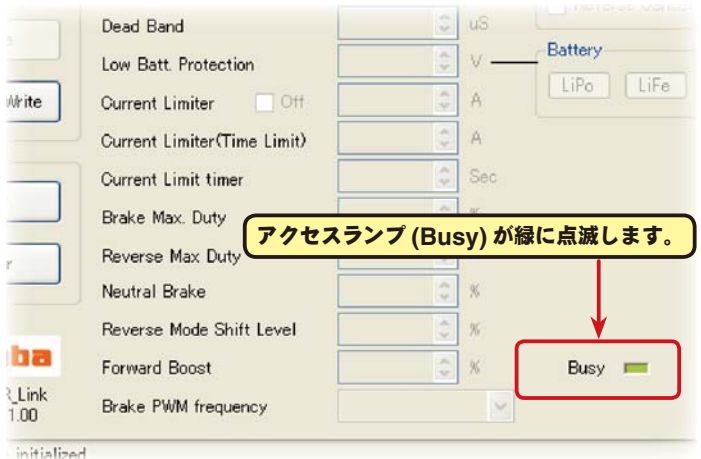

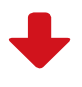

3. 記録されているロギング・データが消去されます。

古いロギング・データを消去した後、 新しいロギング・データを記録する場 合、MC402CR の電源 SW を一旦 OFF にし、再度電源を ON にしてか ら走行してください。

 MC402CR の電源を ON のまま一 連の作業を行うと、新しいロギング・ データは記録されません。

ロギング・データの消去が正常に終了すると、 「**Completion**」と表示されます。

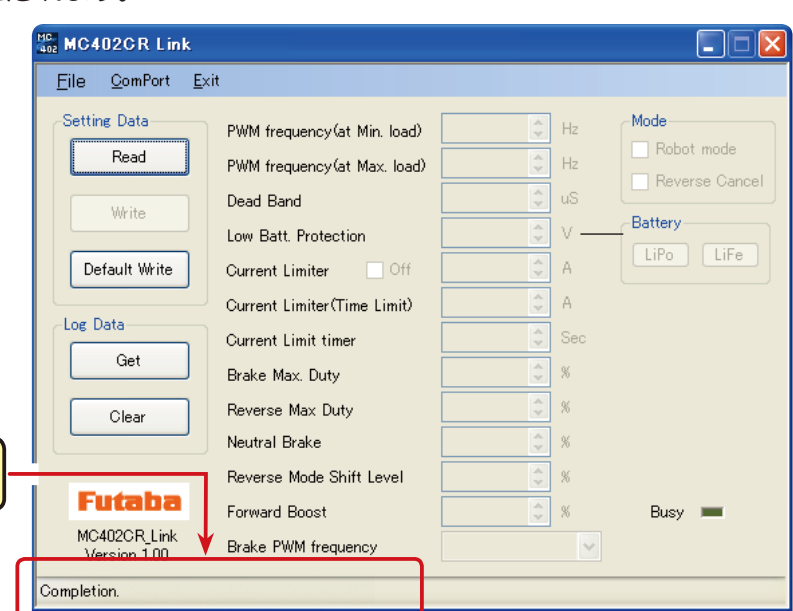

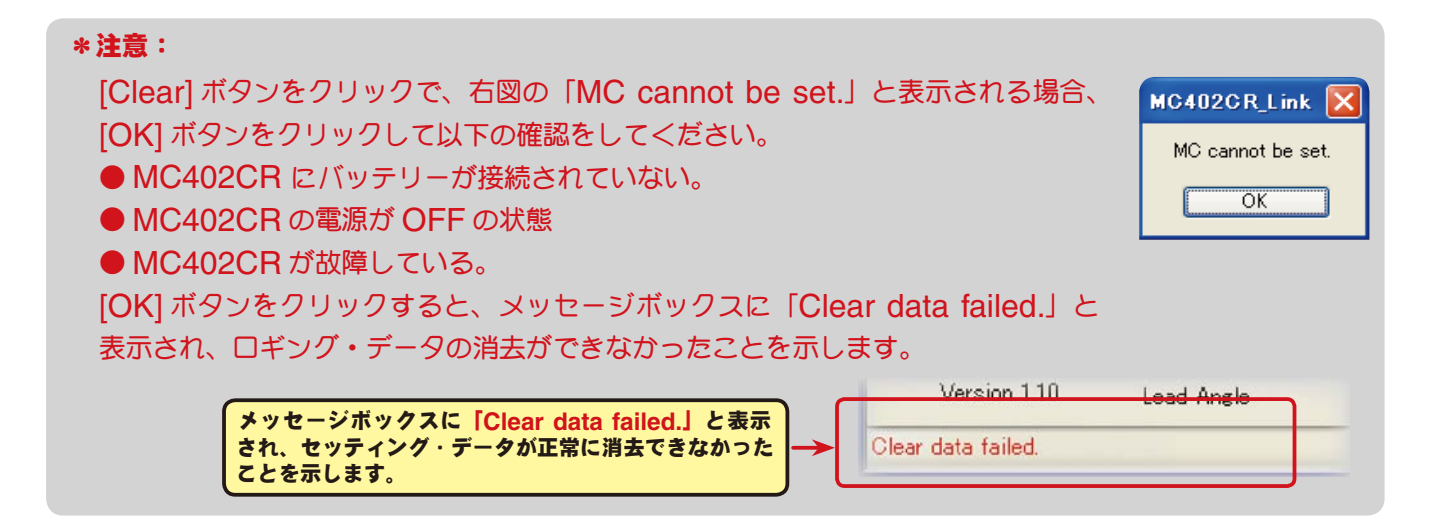

### ● **MC402CR** に設定されているセッティング・データを読み込む

CUI-2 に接続した MC402CR の 現 在 設 定 さ れ て い る セ ッ テ ィ ン グ・ デ ー タ を 読 み 込 み、 MC402CR Link ソフトの起動画面に表示させます。

1. CIU-2 に MC402CR を接続し、MC402CR にバッテリーを接続します。

MC402CR の電源 SW を ON にします。

2. [Read] ボタンをクリックします。

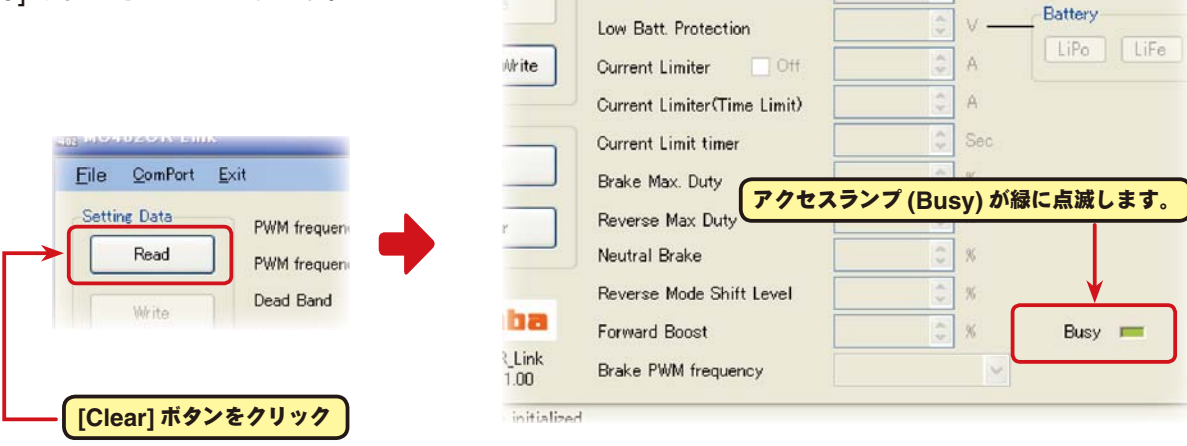

Dead Band

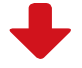

 $|| - ||$ 

 $\Box$  $\times$ 

3. MC402CR Link ソフトの起動画面に、 現在 MC402CR に設定されている セッティング・データが読み込まれ表 示されます。

現在、接続されている **MC402CR** に設定さ れているセッティング・データの内容が表示 されます。

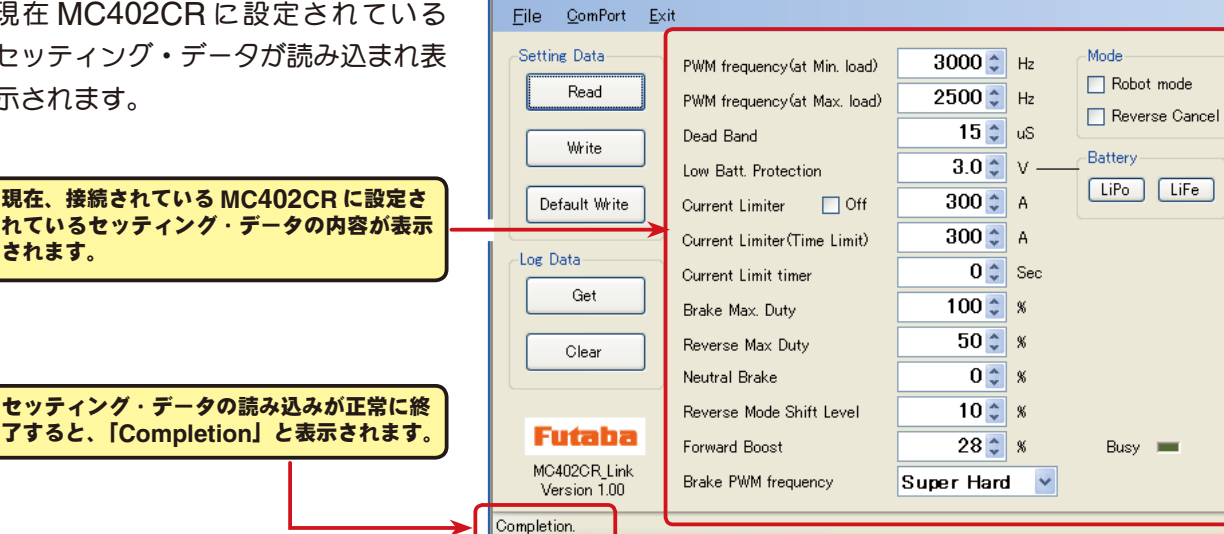

**HC.** MC402CR Link

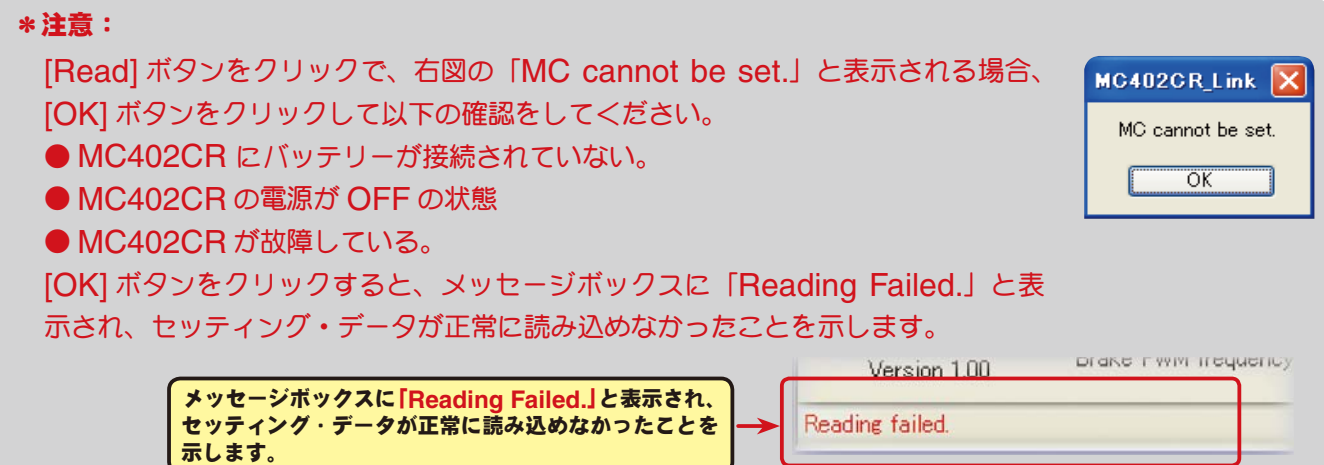

直接キードから数値を入力するこ

3000

≮†z

とができます。

in. Ibad)

### ●セッティング項目

各セッティング・データの設定は、各項目の ボックス右の▲▼をクリックして変更できま す。また直接キードから数値を入力することも できます。

各セッティングの項目は以下のとおりです。

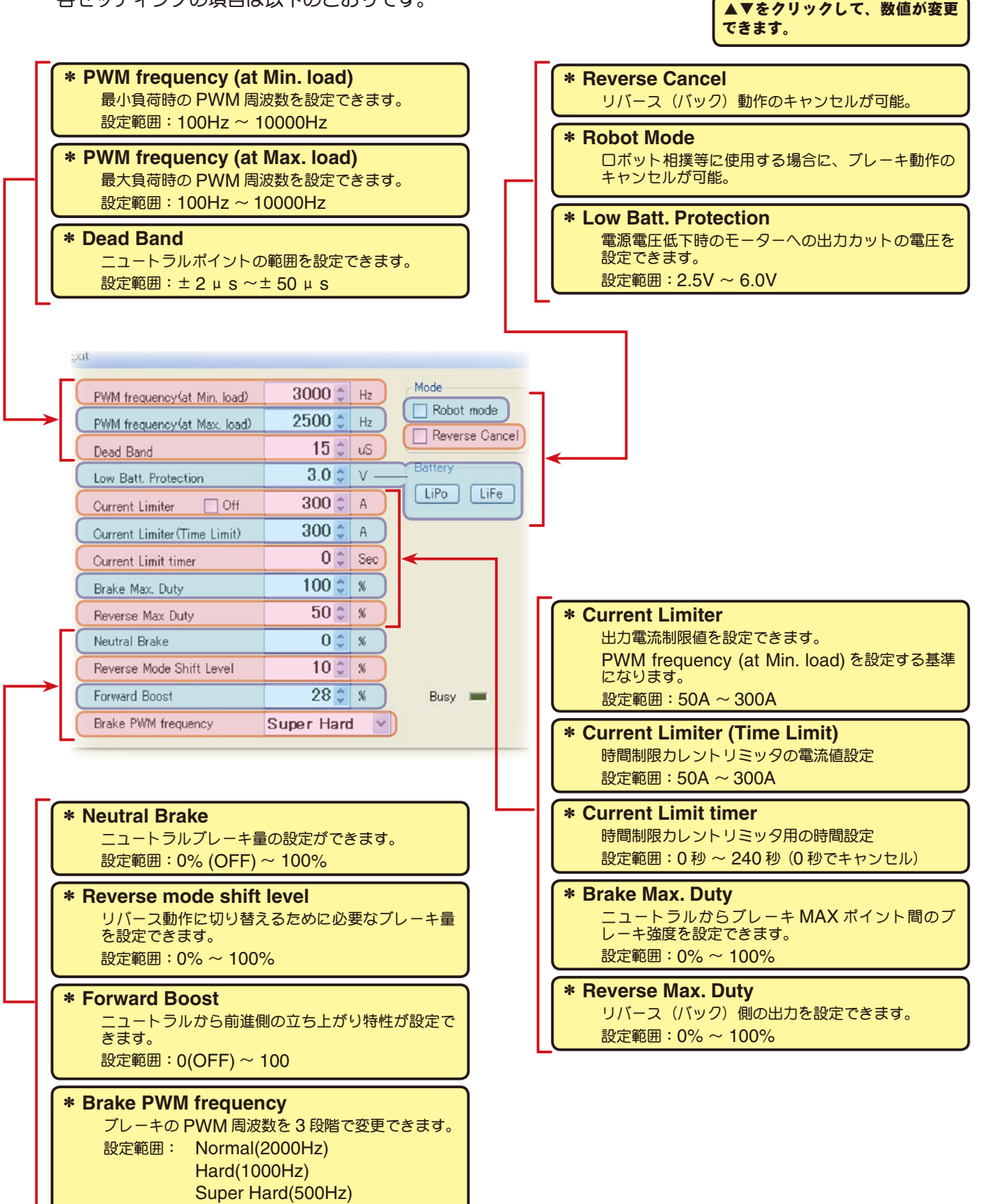

\* **PWM frequency (at Max. load)**・**PWM frequency (at Min. load)**・**Current Limiter**

● PWM frequency (at Max. load) は、最大負荷時 (Current Limiter で設定した出力電流制 限値)の PWM 周波数を設定します。

● PWM frequency (at Min. load) は、最小負荷時(無負荷 "0"A)のPWM 周波数を設定します。

● Current Limiter は、最大負荷時の電流値をここで設定 ます。

PWM frequency (at Max. load) の PWM 周 波 数 は、

Current Limiter で設定した出力電流制限値を元に設定されます。

## \*ロギング・データの活用で周波数とカレントリミッターを設定

MC402CR から読み込んだロギング・データから最大負荷の電流値を見てみます。

このデータから Current Limiter の値を最大負荷時の電流値より、およそ 20 ~ 30A 高めに設定 します。

負荷の少ない時の周波数を設定する at Min. load は、ストレートやコーナーをクリアした後の伸 びを求める場合高周波側(数値大きく)に設定します。

負荷の大きい時の周波数を設定する at Max. load は、低速からの立ち上がりを良くしたい場合は、 低周波側 (数値小さく)に、低速からの立ち上がりを抑えたい場合や、モーターの発熱やコミュテー ターの荒れが気になる場合は高周波側(数値大きく)に設定します。

 at Max. load を低周波側に設定しても、低速からの立ち上がりが良くならない場合や、立ち上が りがより悪くなる場合は、ロギング・データから瞬間的に電圧降下をしていないか確認します。瞬 間的な電圧降下が著しい場合は、Max. load を高周波側に設定変更します。

全体的にパワーを抑えたい、ランタイムを伸ばしたいなど効率を求める場合は、at Max. load、 at Min. load ともに高周波側に設定します。

負荷電流値に関係なく、フルレンジで一定 PWM 周波数を設定したい場合は、PWM frequency (at Max. load) と PWM frequency (at Min. load) を同じ値に設定します。

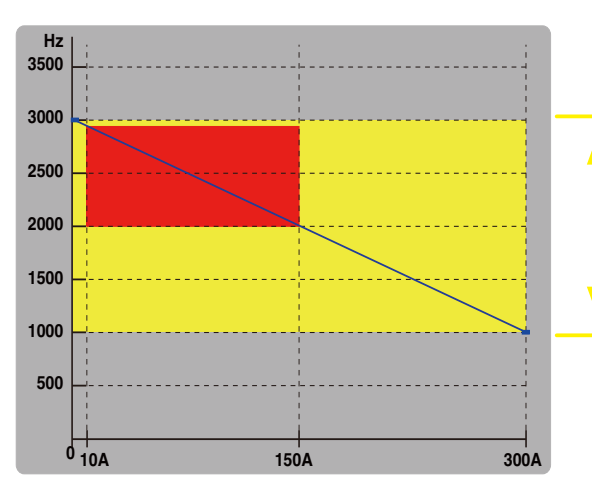

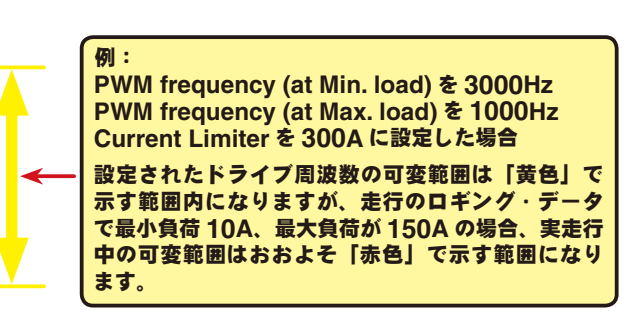

カレントリミッタ機能をキャンセルしたい場合にチェック ボックスにチェックマークを付けます。

この場合、PWM frequency (at Max. load) の基準電 流は 300A になります。

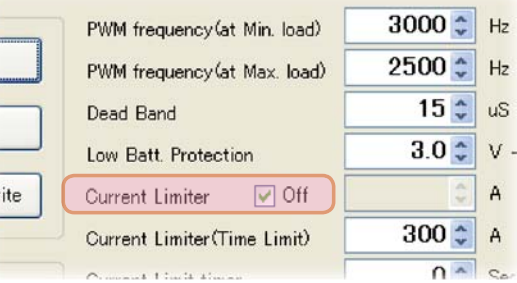

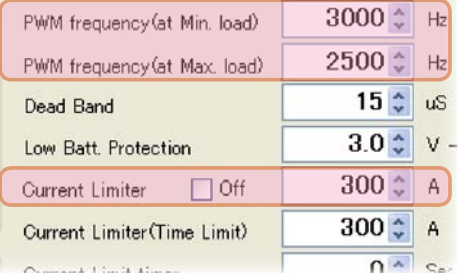

### \* **Dead Band**

この設定は、送信機のスロットル操作に対して、MC402CR が反応しない範囲(ニュートラルポ イントの範囲)を設定します。

数値が大きくなるほど、この範囲が広くなります。

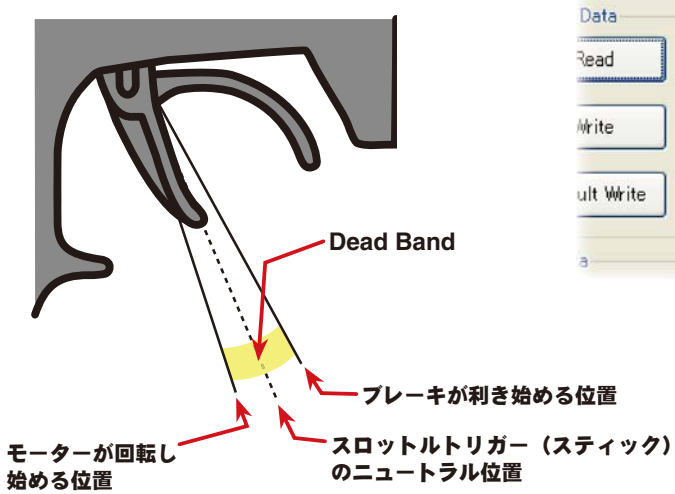

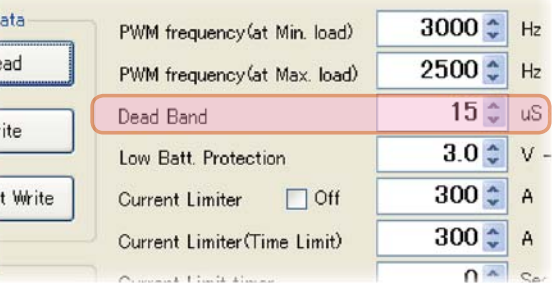

### \* **Low Bat Protection**

この設定は、走行中に電源電圧の低下により、受信機への 電源の供給が足らなくなり、受信機が動作しなくなるのを 防ぐために、走行用バッテリーが設定した電圧まで低下し た時に、モーターへ出力をカットします。電源電圧が復帰 すれば再びモーターへ電力を供給します。

使用するバッテリーの種類や、セル数に合わせて設定して ください。

リチウムポリマーバッテリーまたは、リチウムフェライトバッテリーは、 過放電により劣化しますので、カット電圧を高めのに設定する必要があ り、右図のボタンで目安とされる電圧に設定できます。微調整は手動で 行えます。(設定電圧は各バッテリーの 2 セル用)

リチウムポリマーバッテリー LiPo(5.5V) リチウムフェライトバッテリー LiFe(4.5V)

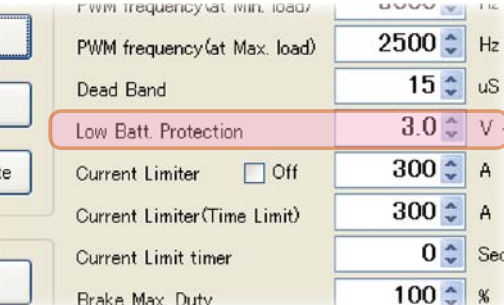

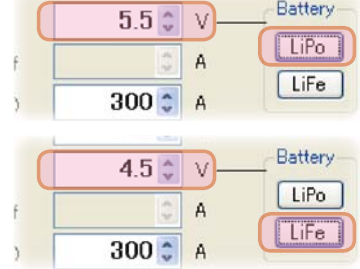

### \* **Current Limiter (Time Limit)**・**Current Limit timer**

走行開始から設定した時間経過まで、出力電流制限ができます。動力バッテリーが充電完了直後の 電圧が高い状態で、無駄なエネルギーがモーター出力されるのを防ぐ効果があります。

● Current Limiter (Time Limit) は、出力電流制限する時間内の最大出力電流を設定します。

● Current Limiter Timer は、出力電流制限をする時間を設定します。"0"sec に設定するとこ の機能が解除されます。

 Current Limiter Timer はスロットルを前進側に操作し、 モーターに電流が出力されるとタイマーがスタートします ので、走行前にトリム調整などでモーターが回転した時点 でこの機能が働き始めます。

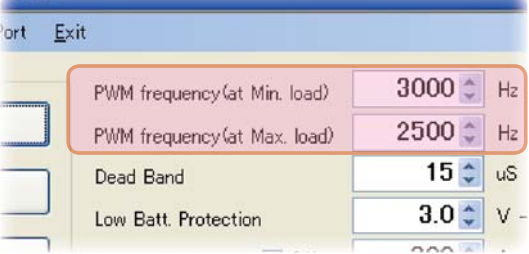

#### \* **Brake Max. Duty**

この設定は、ニュートラルからブレーキ MAX ポイント間の、ブレーキ強度を設定できます。数値 を大きくするほどブレーキが強く働きます。"0"%に設定するとブレーキは効きません。

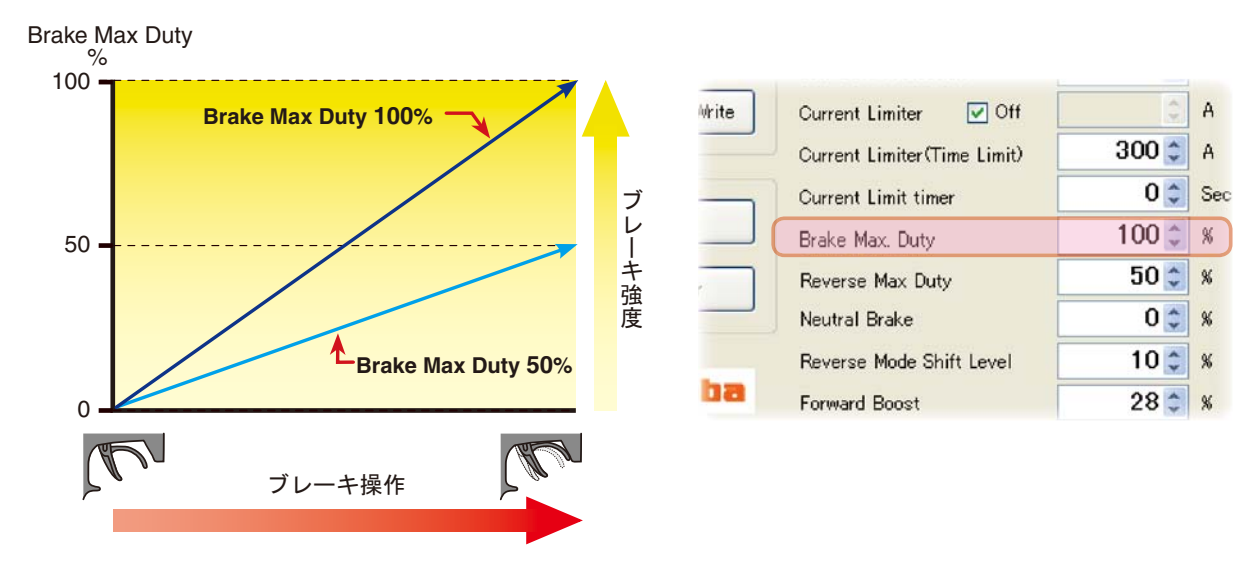

#### \* **Reverse Max. Duty**

この設定は、ニュートラルからリバース(バック)側 MAX ポイント間の、リバース(バック)側 の出力を設定できます。数値を大きくするほど出力がアップします。"0"%に設定するとリバース (バック) 動作しません。

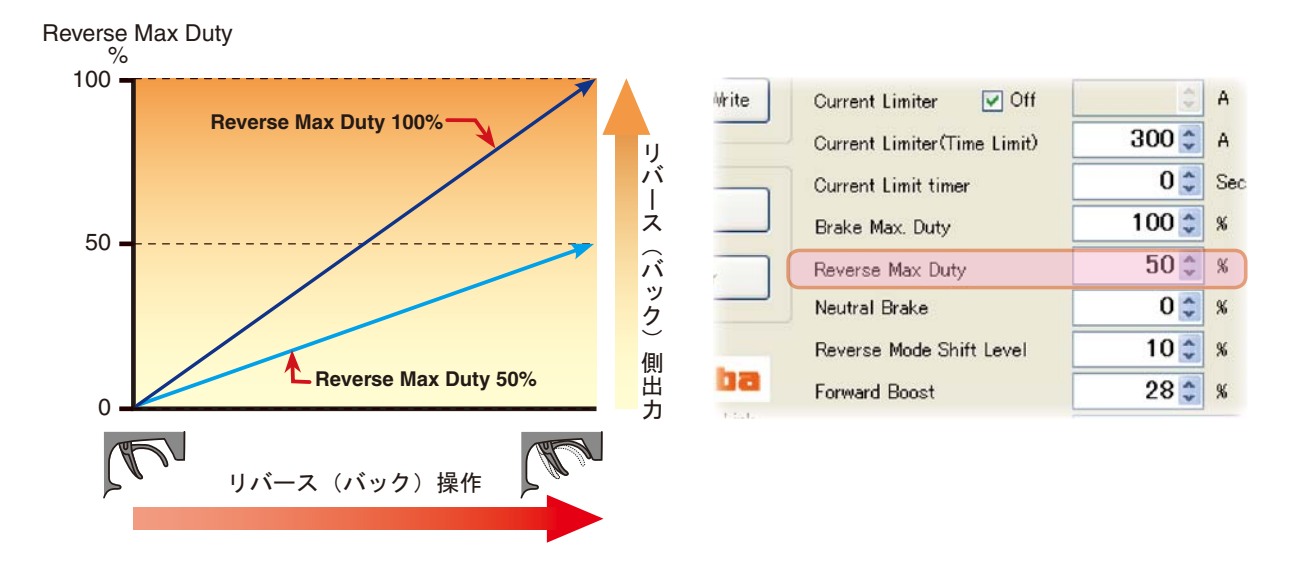

### \* **Robot Mode**

ロボット相撲等でブレーキ機能をキャンセ ルしたい場合にチェックマークを付けます。 前進とリバース(バック)の連続動作が可 能となります。

### \* **Reverse Cancel**

リバース(バック)機能をキャンセルした い場合にチェックマークを付けます。前進 とブレーキ動作のみとなります。

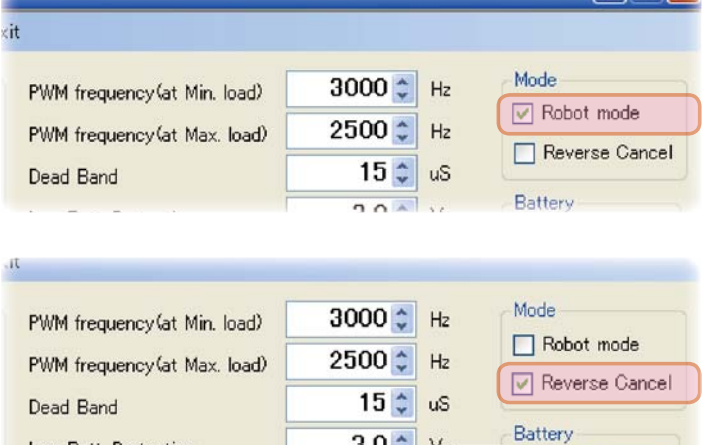

 $3.0 \div 0$  v -

 $200<sup>4</sup>$ 

- 国語の記念

LiPo LiFe

Low Batt, Protection

### \* **Neutral Brake**

この設定は、スロットル操作で、ニュートラル(スロット ル・オフ)の位置でブレーキを使用したい場合に設定しま す。数値を大きくするほどブレーキが強く働きます。ニュー トラルブレーキを使用しない場合は "0"%に設定します。

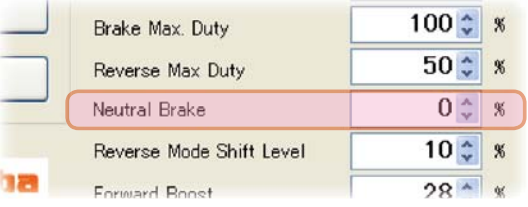

### \* **Reverse Mode Shift Level**

リバース(バック)操作は、ブレーキ操作から一旦ニュート ラルに戻すことにより可能となりますが、このときのリ バース動作に切り替えるために必要なブレーキ量を設定で きます。

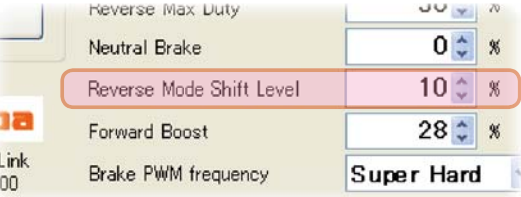

#### \* **Forward Boost**

この設定は、スロットル操作で、ニュートラル(スロットル・オフ)から前進側の立ち上がりを調 整できます。数値を大きくするほど急激な立ち上がりになります。

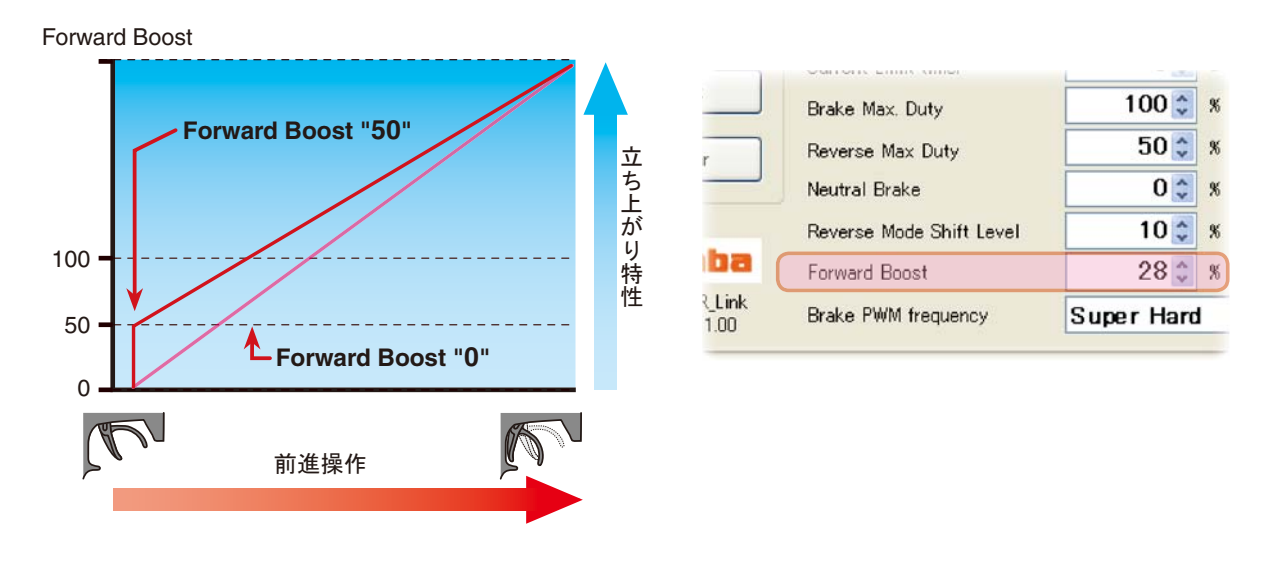

#### \* **Brake PWM frequency**

この設定は、ブレーキの PWM 周波数を 3 段階で変 更できます。Normal → Hard → Super Hard の順 にブレーキが強く働きます。

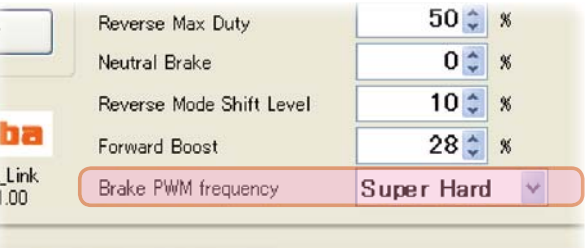

Normal(2000Hz) /Hard(1000Hz) /Super Hard(500Hz)

## ● **MC402CR** にセッティング・データを書き込む

MC402CR に新しいセッティング・データを書き込みます。

- 1. CIU-2 に MC402CR を接続し、MC402CR にバッテリーを接続します。 MC402CR の電源 SW を ON にします。
- 2. 各項目の入力が終わったら、[Write] ボタンをクリックします。

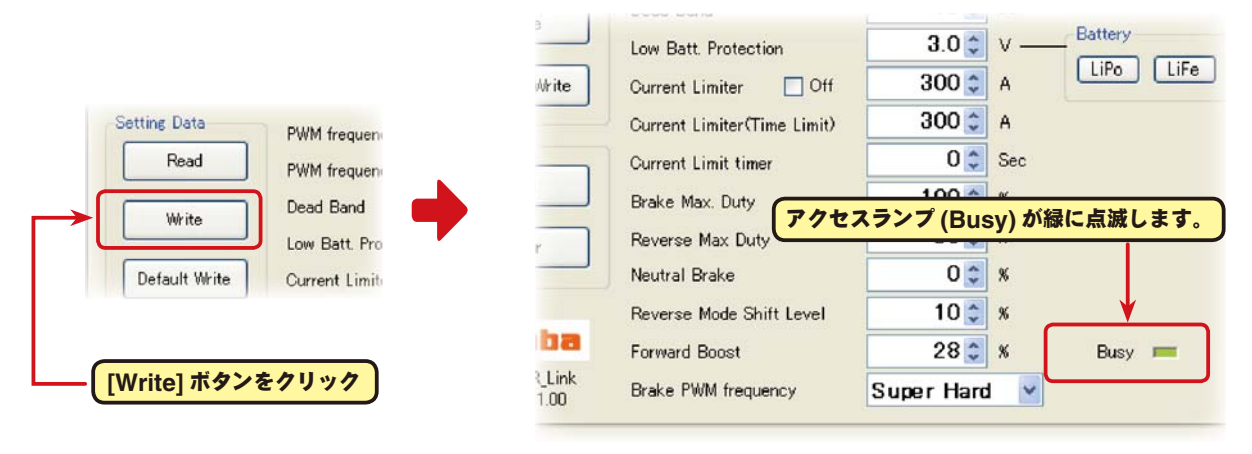

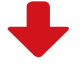

 $\Box$  $\Box$  $\times$ 

3. MC402CR に新しいセッティング・

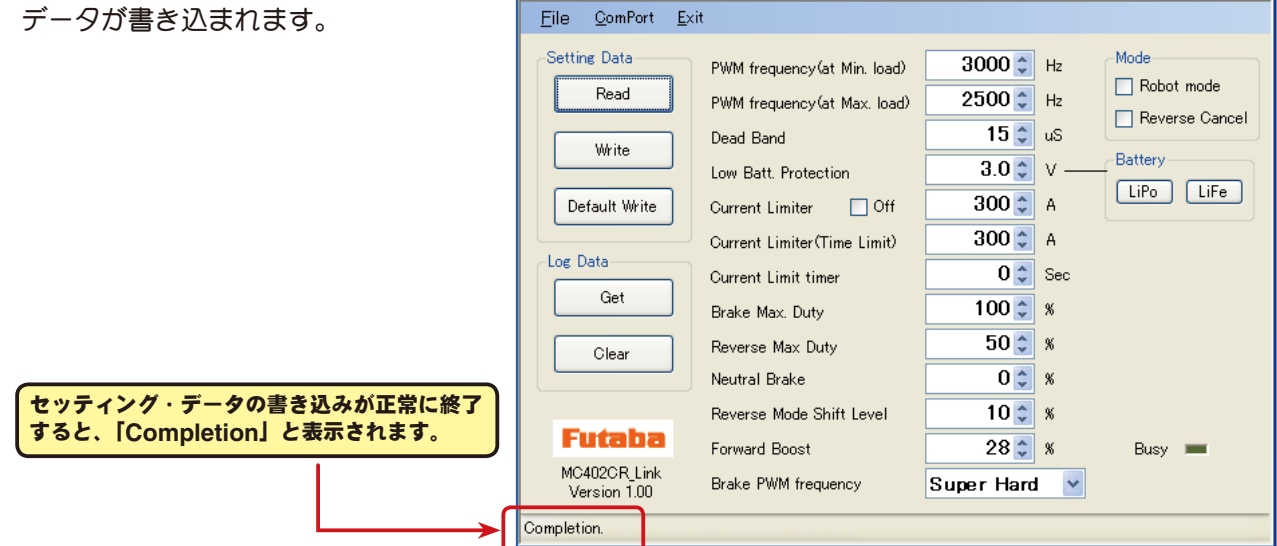

MC<sub>an</sub> MC402CR Link

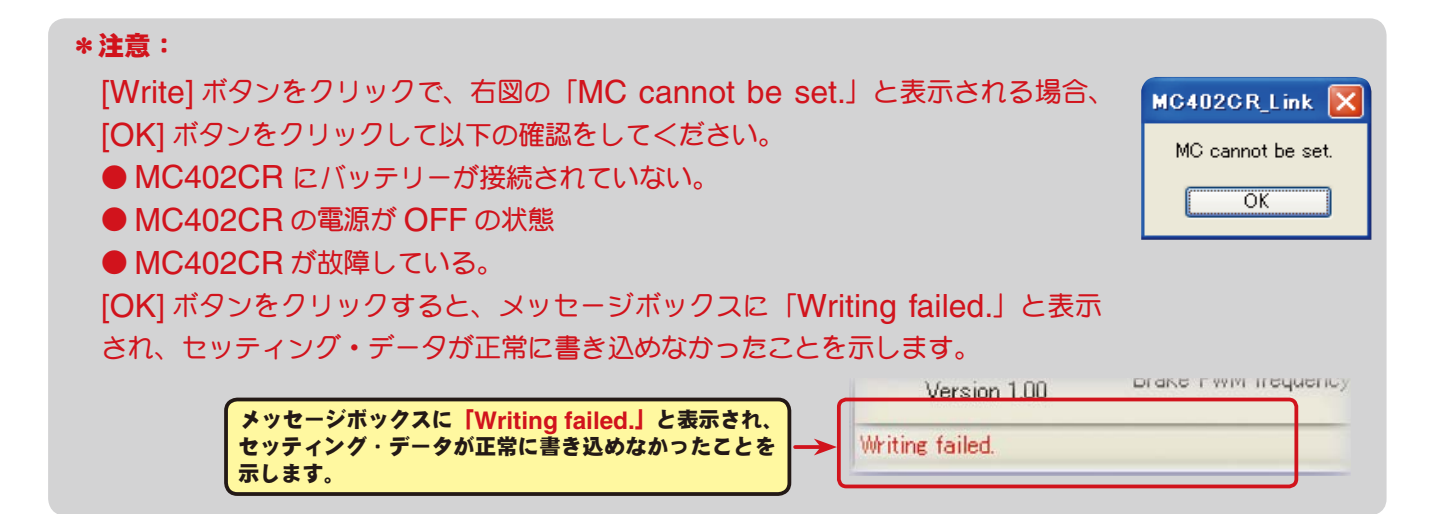

### ●セッティング・データの保存と保存したデータの呼び出し

#### \*保存

現在 MC402CR Link ソフトの起動画面に表示されている、セッティング・データをコンピュータに 保存できます。

- 1. メニューバーの「File」をクリックして「Setting Data」にマウスポインタをあわせ、「Save」 をクリックすると、「名前を付けて保存」の画面が表示されます。
- 2. 保存する場所と、ファイル名を決めて [ 保存 ] ボタンをクリックすると保存されます。

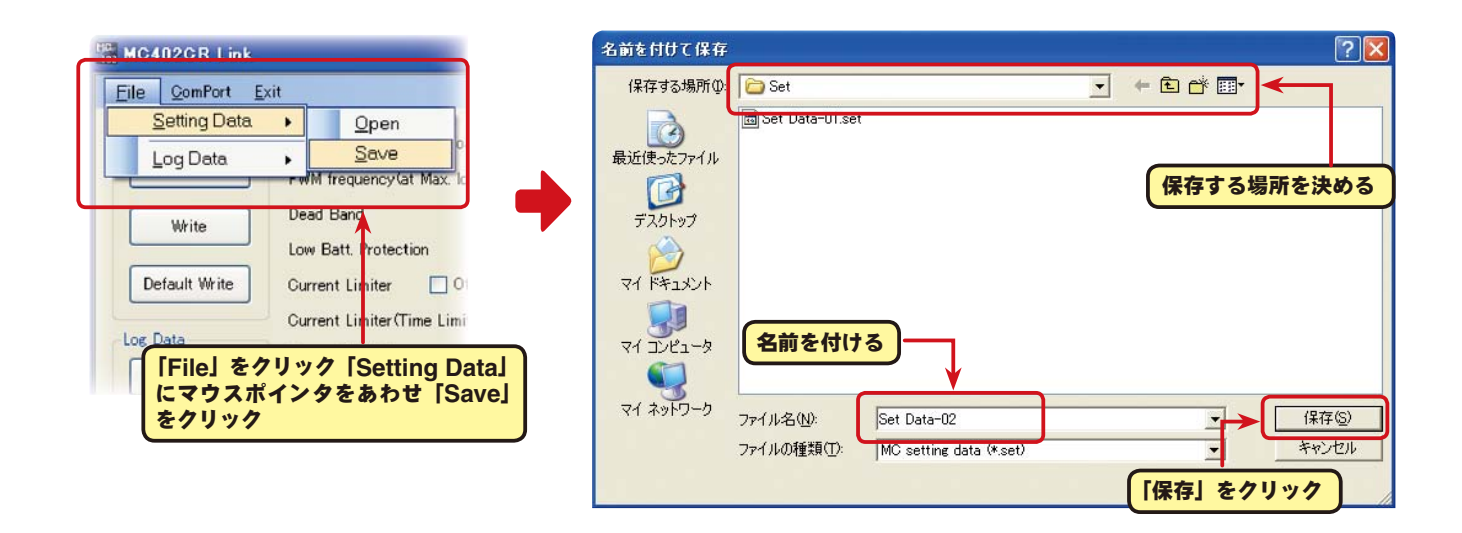

### \*保存したデータの呼び出し

コンピュータに保存したセッティング・データを呼び出し、MC402CR Link ソフトの起動画面に表 示させ、MC402CR に書き込むことがでます。

- 1. メニューバーの「File」をクリックして「Setting Data」にマウスポインタをあわせ、「Open」 をクリックすると、「ファイルを開く」の画面が表示されます。
- 2. 保存している場所と、呼び出すデータを決めて [ 開く ] ボタンをクリックすると、保存してあるセッ ティング・データが MC402CR Link ソフトの起動画面に表示されます。

このデータをそのまま MC402CR に書き込む場合は、P20 の「MC402CR にセッティング・デー タを書き込む」を参照してください。

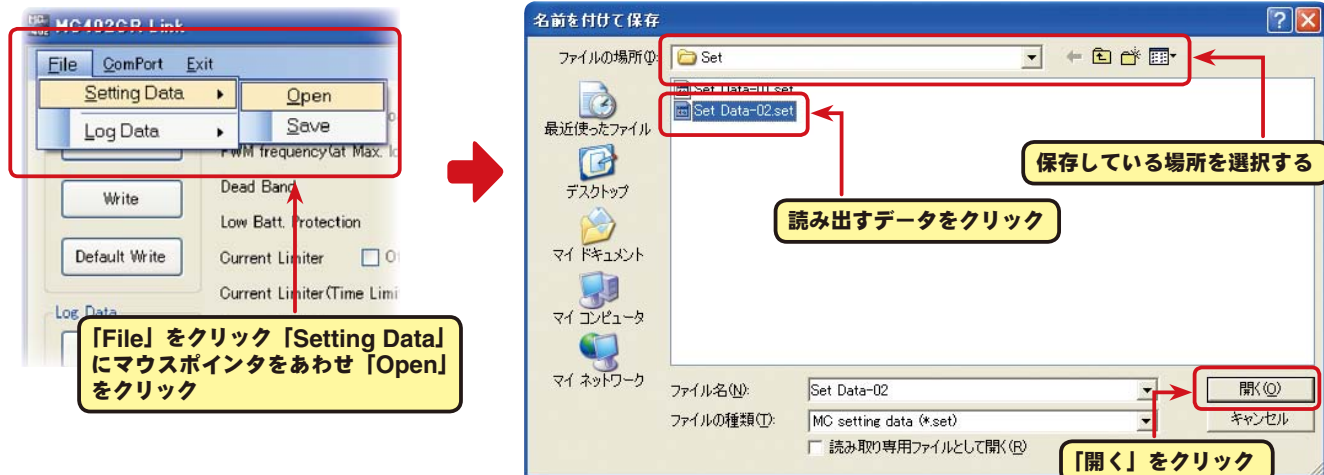

### **● MC402CR を初期化する**

この機能は MC402CR のセッティング・データを工場出荷時の状態に戻せます。 工場出荷時はセッティング・データ、ニュートラル、ハイポイント、ブレーキポイント全てが初期化 されますので、再度設定をしてください。

dd

Ì

MC<sub>an</sub> MC402CR Link

1. CIU-2 に MC402CR を接続し、MC402CR にバッテリーを接続します。

MC402CR の電源 SW を ON にします。

2. [Default Write] ボタンをクリックします。

![](_page_21_Figure_6.jpeg)

![](_page_21_Picture_198.jpeg)

![](_page_21_Picture_8.jpeg)

 $\Box$  $\Box$  $\times$ 

3. MC402CR に工場出荷時のセッティ ング・データが書き込まれ初期化され

![](_page_21_Picture_199.jpeg)

![](_page_21_Picture_11.jpeg)

ソフト起動画面の、メッセージボックス (Message) に表示される内容を記載します。

![](_page_22_Picture_185.jpeg)

### ☆「**ComPort was initialized.**」

 COM ポートの設定がされている状態を示します。(**MC402CR Link** ソフトの起動時に表示) 誤った COM ナンバーを設定しても、COM ポートの設定はされます ので、このメッセージが表示されますが CIU-2 と通信しようとすると、 「RS232C communication fault」と表示され、CIU-2と通信できません。

![](_page_22_Picture_186.jpeg)

### ☆「**LabelStatus**」

メッセージ一覧

 COM ポートの設定がされてされていない状態。メニューの「ComPort」で正しい COM ナンバー を設定します。(P8 参照)

### ☆「**ComPort cannot be opened.**」

CIU-2 が接続されていない状態。CIU-2 をパソコンの USB ポートに接続します。

### ☆「**Completion.**」

各データの読み込み、書き込み、消去、初期化が正常に終了すると表示されます。

### ☆「**Get data failed**」「**Clear data failed.**」「**Reading Failed.**」「**Writing failed.**」

各データの読み込み、書き込み、消去、初期化が正常に終了されないと右 図の「MC cannot be set」が表示され、[OK] ボタンをクリックすると 状態に応じたメッセージが表示されます。(P10,13,14,20,22 参照)

誤った COM ナンバーの設定がされた状態で、CIU-2 と通信しようとす ると右図の「RS232 communication fault」が表示され、[OK] ボタ ンをクリックすると状態に応じたメッセージが表示されます。メニューの 「ComPort」で正しい COM ナンバーを設定します。(P8 参照)

![](_page_22_Picture_15.jpeg)

# **MC402CR Link ソフトの削除 (アンインストール)**

MC402CR Link ソフトをコンピュータから削除(アンインストール)する場合、Windows の「プ ログラムの追加と削除」機能でおこないます。ご使用の OS により操作方法が異なりますので、 Windows のヘルプなどを参考にしてください。

以下は WindowsXP の場合を記載します。

- 1.WindowsXP 画面左下の「スタート」ボタンから「コントロールパネル」を開きます。
- 2. 開いた「コントロールパネル」から「プログラムの追加と削除」を起動します。
- 3.「プログラムの追加と削除」の画面が表示されたら、「MC402CR Link」を選んで [ 削除 ] ボタン をクリックします。

![](_page_23_Picture_130.jpeg)

4.「コンピュータからMC402CR Linkを削除しますか?」と表示されますので[はい]ボタンをクリッ クします。

![](_page_23_Picture_131.jpeg)

5.「プログラムの追加と削除」の画面から MC402CR Link が無くなれば、MC402CR Link ソフ トの削除(アンインストール)は完了です。